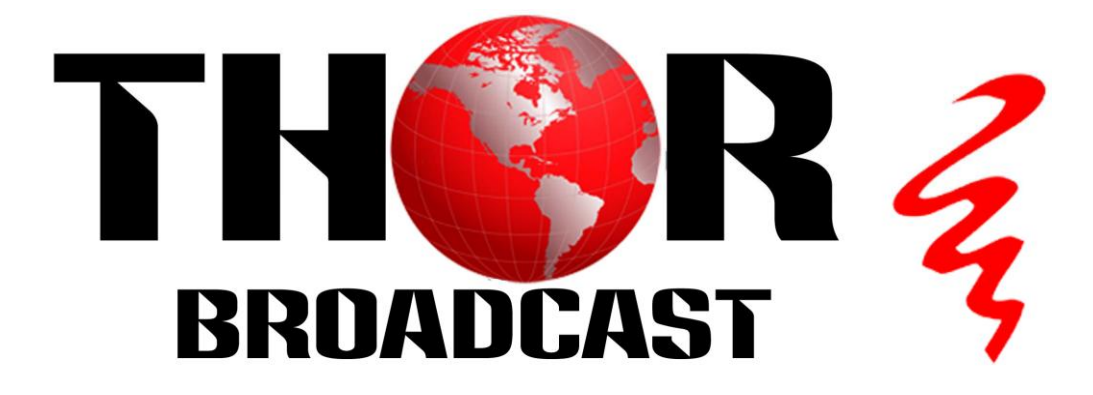

H-2ADHD-QAM-IPLL

<sup>2</sup> [HDMI/YPbPr](https://thorbroadcast.com/product/2-hdmi-ypbpr-hd-digital-tv-modulator-qam-atsc-dvb-t-8230.html) HD/SD IPTV

Encoder + RF [Modulator](https://thorbroadcast.com/product/2-hdmi-ypbpr-hd-digital-tv-modulator-qam-atsc-dvb-t-8230.html)

[QAM, ATSC, DVB-T, ISDB-T](https://thorbroadcast.com/product/2-hdmi-ypbpr-hd-digital-tv-modulator-qam-atsc-dvb-t-8230.html)

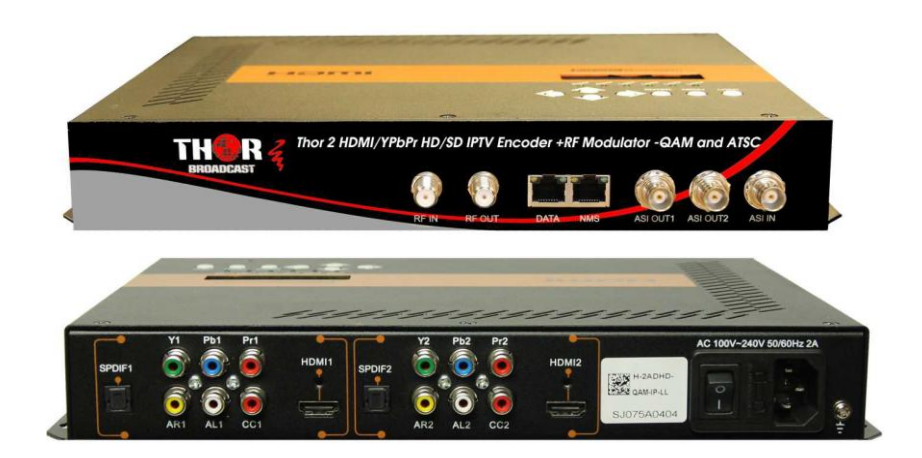

THOR BROADCAST LOS ANGELES CA 1-800-521-8467

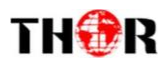

## A Note From Thor About This Manual

### Intended Audience

This user manual has been written to help people who have to use, integrate and to install the product. Some chapters require some prerequisite knowledge in electronics and especially in broadcast technologies and standards.

#### Disclaimer

No part of this document may be reproduced in any form without the written permission of Thor Broadcast.

The contents of this document are subject to revision without notice due to continued progress in methodology, design and manufacturing. Thor shall have no liability for any error or damage of any kind resulting from the use of this document.

## Copy Warning

This document includes some confidential information. Its usage is limited to the owners of the product that it is relevant to. It cannot be copied, modified, or translated in another language without prior written authorization from Thor Broadcast.

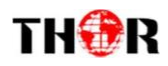

# Directory

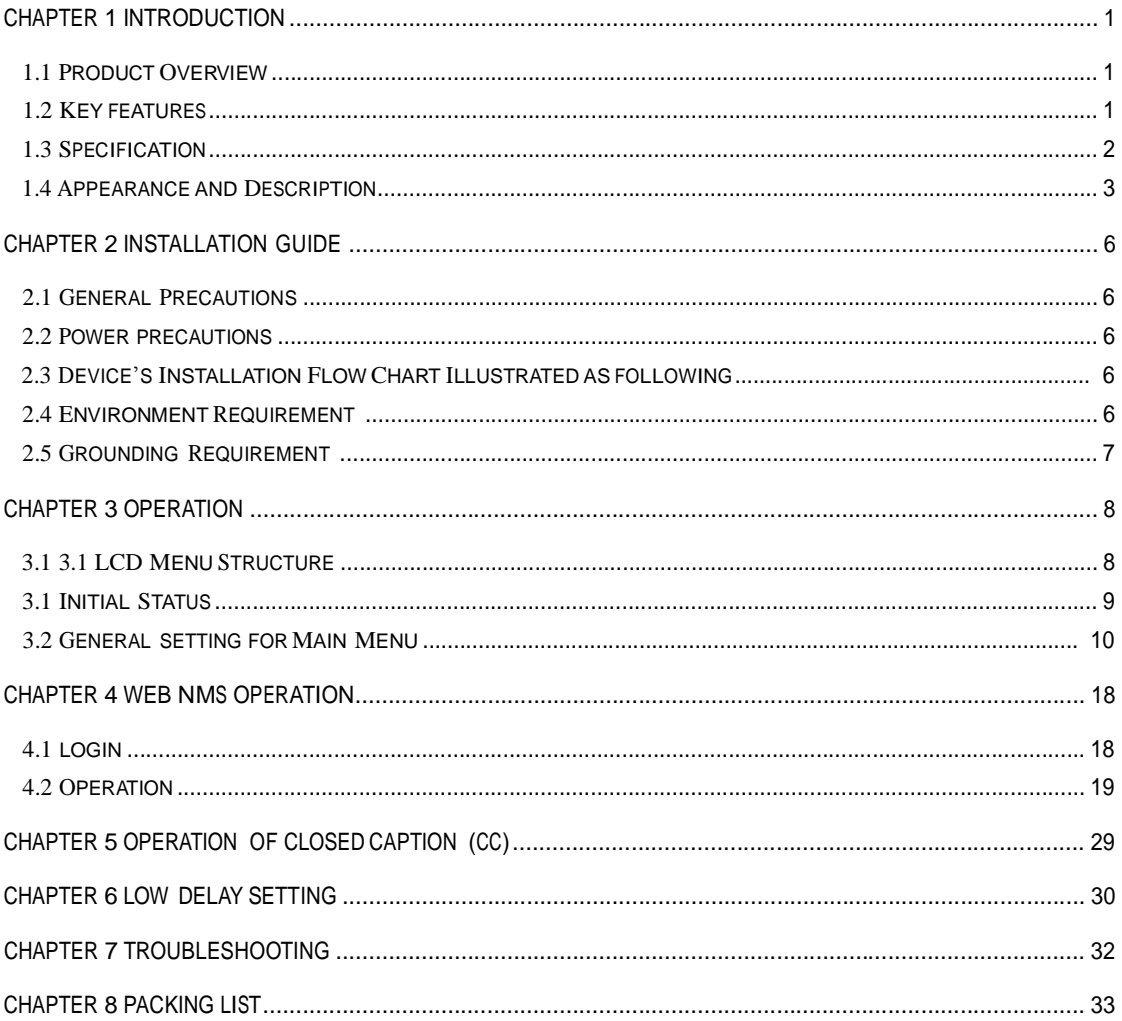

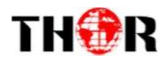

## Chapter 1 Introduction

## 1.1 Product Overview

The Thor Broadcast H-2ADHD-QAM-IPLL is our new all-in-one devices that integrates encoding (MPEG-2, MPEG-4/AVC H.264) and modulation to convert HDMI/YPbPr /CVBS (Pr in) signals etc to digital RF output. To meet customers' various requirements, the H-2ADHD is also equipped with 1 ASI input, and output with 2 ASI ports and 1 IP port.

The signals source could be from satellite receivers, CCTV cameras, Blu-ray players, and OTA antennas etc. Its output signals are to be received by TVs, STB and etc with the same corresponding standard. Thor Encoder/Moudlator's are readily used in public places such as metro, market hall, theatre, hotels, restaurants, stadiums, private TV headends for advertising, monitoring, and any other visual displays necessary.

## 1.2 Key features

- MPEG2 HD & MPEG4 AVC H.264 HD video encoding
- DD AC3 (2.0), MPEG4-AAC, MPEG2-AAC, MPEG1 Layer II audio encoding
- Supports DD AC3 (2.0/5.1/7.1) pass-through  $\bullet$
- Supports AC3 Dialog Normalization
- 2\* HDMI/YPbPr/CVBS (Pr in) channels in
- 1\*ASI in for re-mux; 1\*RF in for RF mix
- 4<sup>\*</sup> DVB-C & 4 ATSC RF out in one device
- 2 separate ASI outputs to mirror MPTS or one carrier programs  $\bullet$
- $\bullet$  IP(2\*SPTS & 1\*MPTS) out
- Support CC (Closed Caption) EIA608
- Supports Low Delay
- LCN (Logical Channel Number) support
- VCT (Virtual Channel Table) support
- Excellent modulation quality
- LCD display, Remote control and firmware
- Web-based NMS management; Updates via web

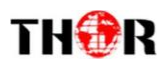

## 1.3 Specification

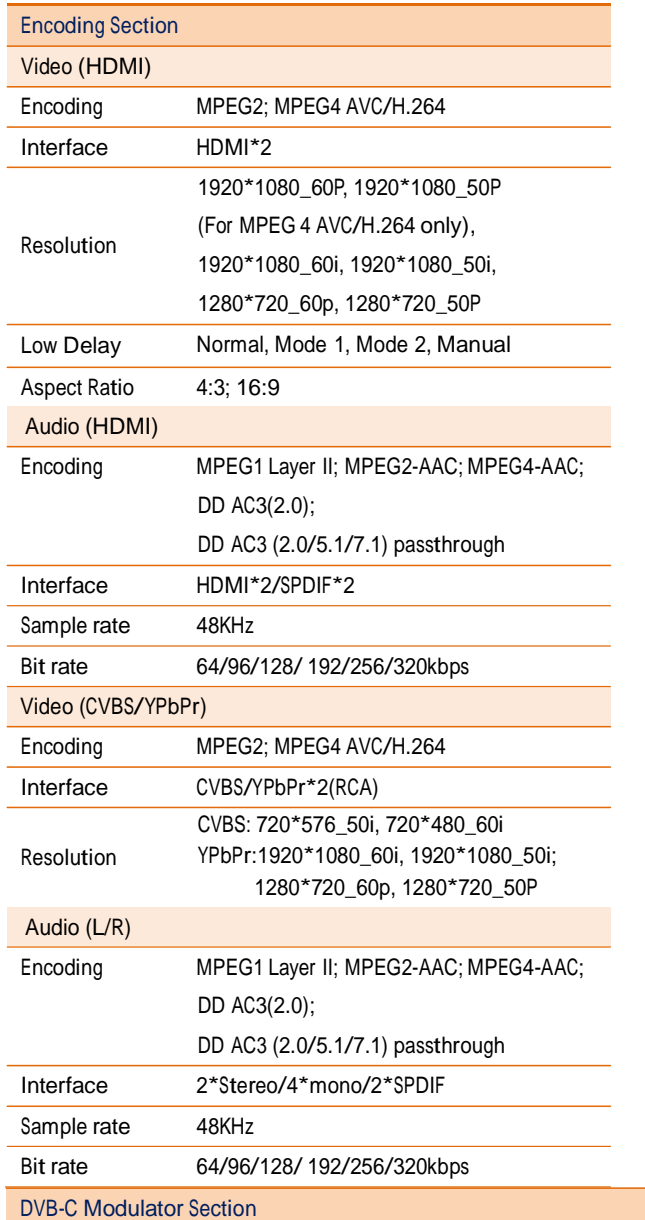

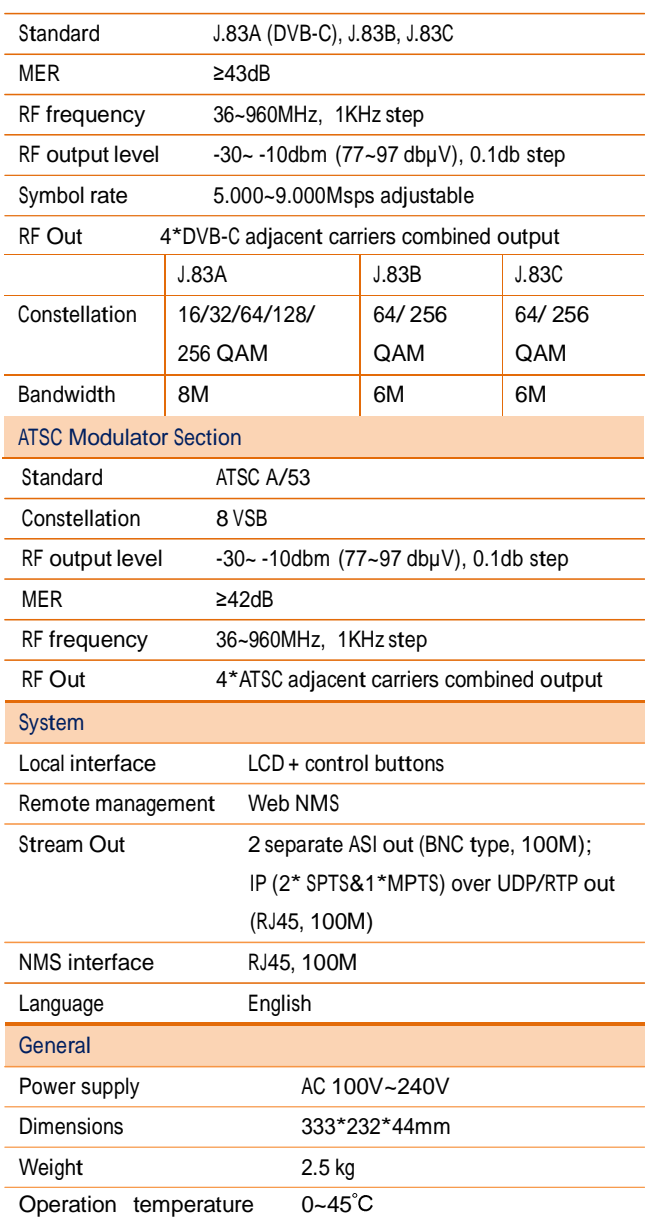

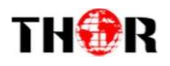

## 1.4 Appearance and Description

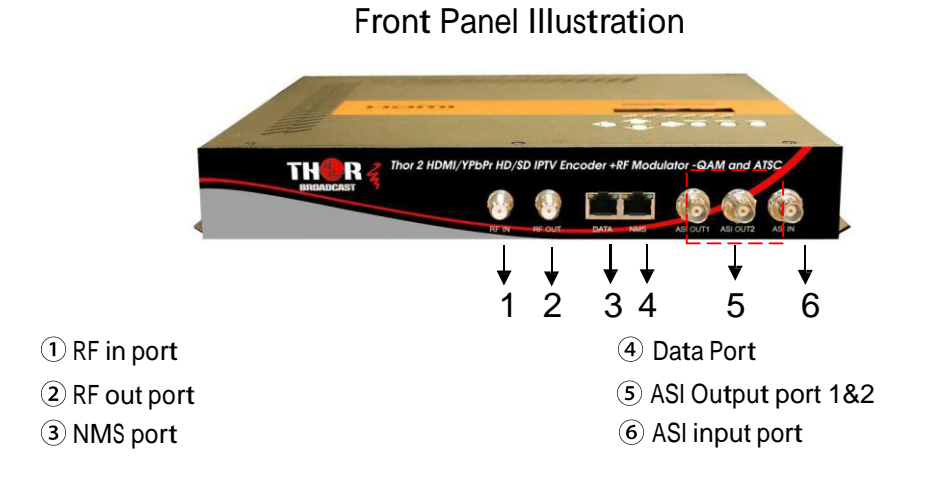

Rear Panel Illustration

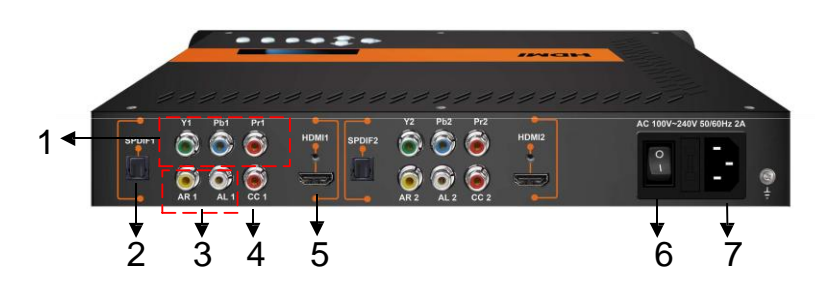

YPbPr input port(Pr for CVBS input) 2SPDIF port L/R Audio input (Stereo or Mono) 4 CC input port for CC only

**GHDMI** input port **6Power Switch** Power supply Slot

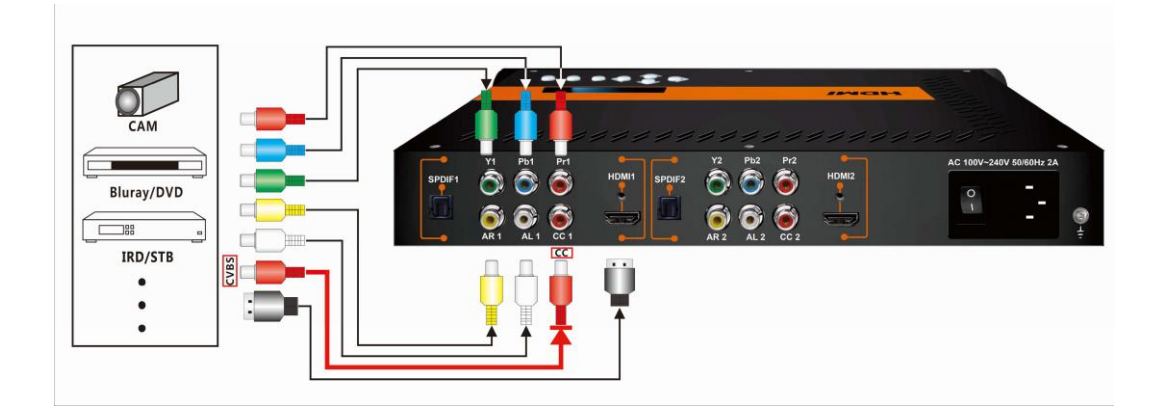

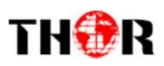

## Cover/Above View Illustration

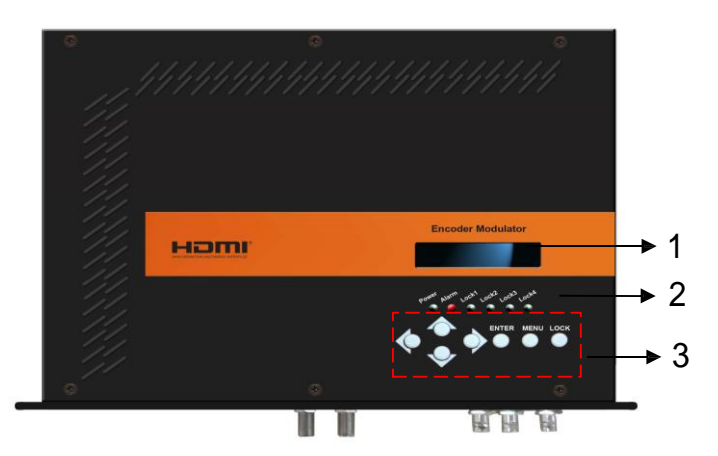

- LCD Window
- 2 Indicator
- **3** Control Buttons

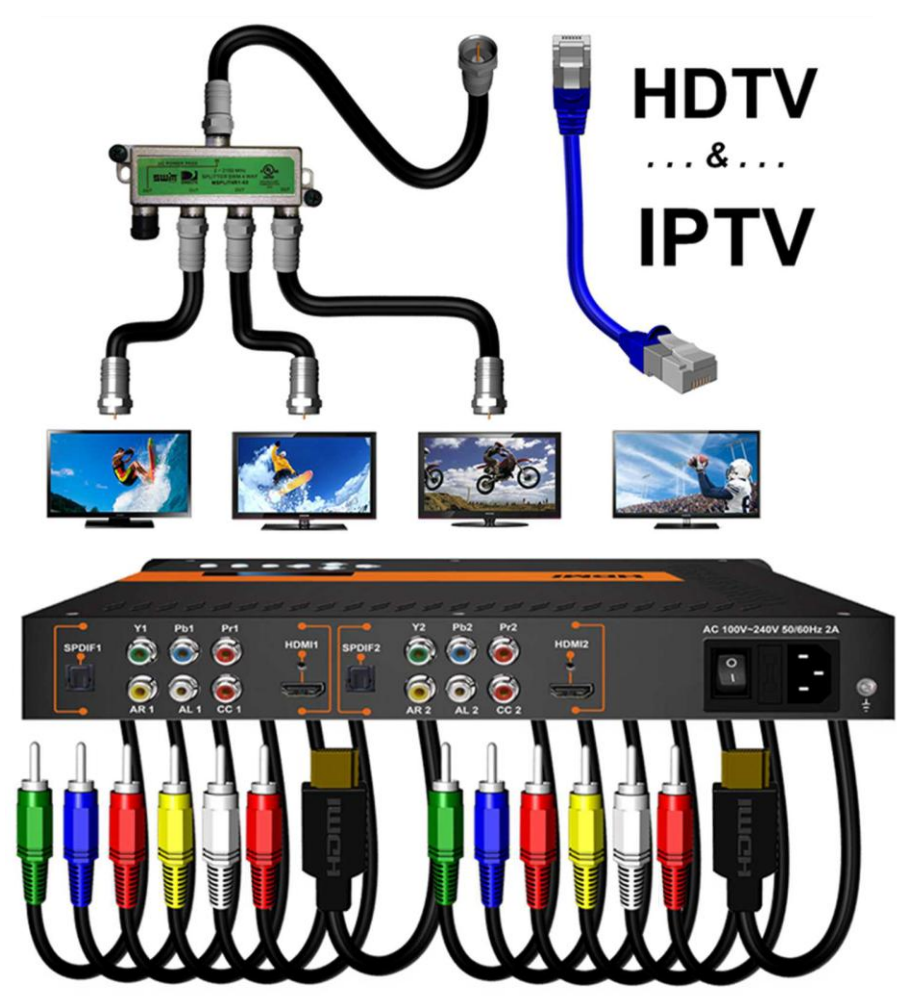

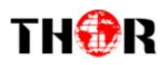

## 1.5 Principle Chart

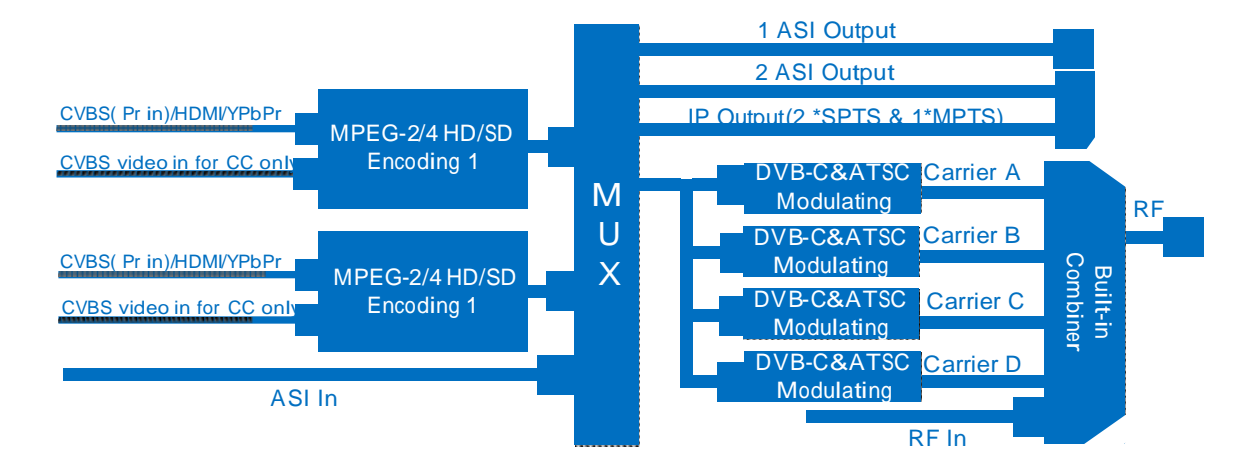

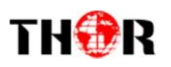

# Chapter 2 Installation Guide

Please use caution when operating this device in order to abstain from any possible injury during installation. For this reason, please read all details listed below and make and use caution before proceeding to operate and use this electronic equipment.

## 2.1 General Precautions

- ./ Must be operated and maintained in an area free of dust and debris.
- ./ The cover should be securely fastened, do not open the cover of the chassis when the power is on. This will also void Thor's manufacturer's warranty.
- ./ After installation, securely stow away all loose cables, external antenna, and others.

## 2.2 Power precautions

- ./ Be careful when connecting <sup>a</sup> power source to the device.
- ./ Do not operate in wet or damp areas. Make sure the extension cable is in good condition
- ./ Make sure the power switch is off before you start to install the device

## 2.3 Device's Installation Flow Chart Illustrated as following

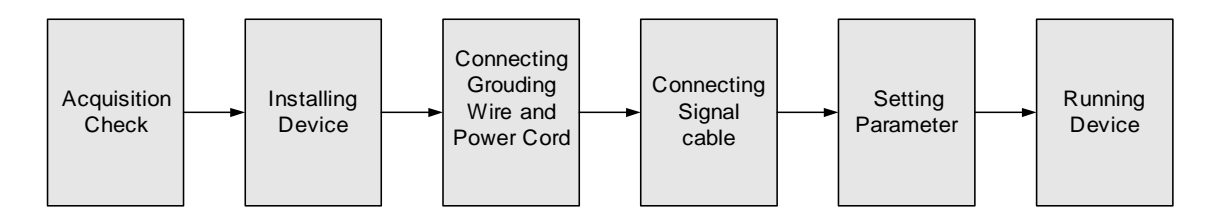

## 2.4 Environment Requirement

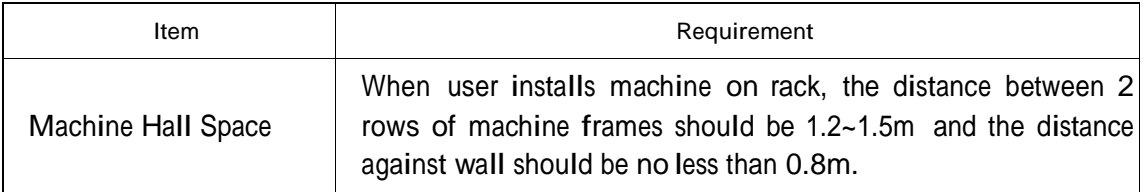

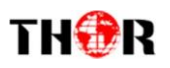

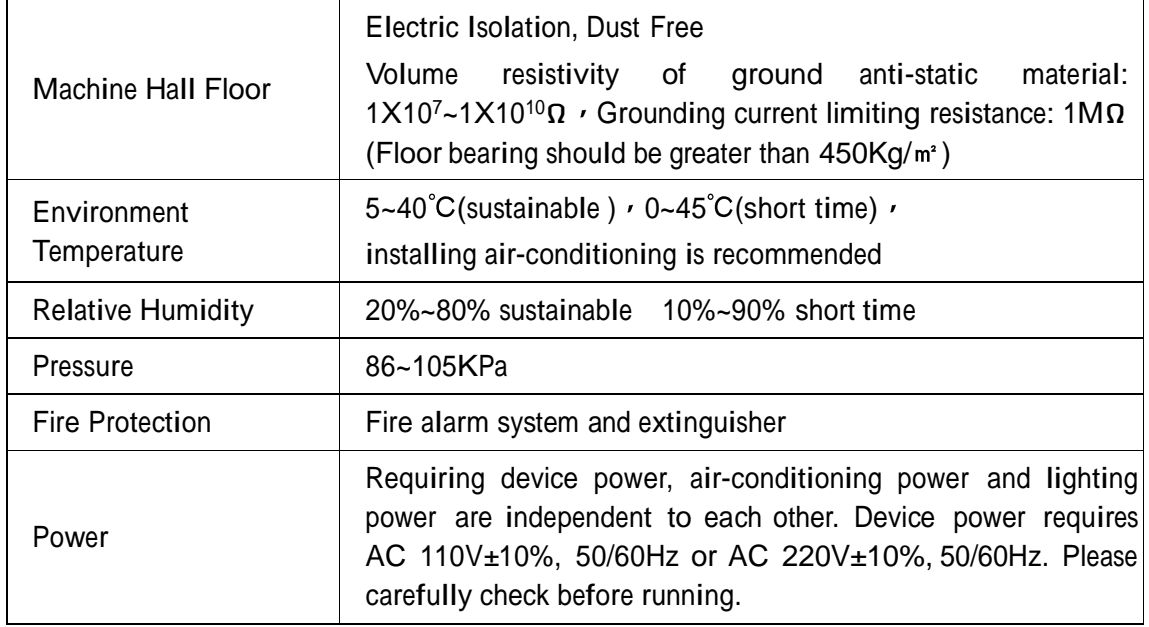

## 2.5 Grounding Requirement

- ./ It is important to keep this device grounded to ensure all of the modules function correctly. Correctly grounding the device will also help prevent any electrical interference, lightening. Etc. Also it helps reject minor interference that may disrupt the devices ability to function smoothly. General rule of them, make sure the device is grounded when installing anywhere.
- ./ Always use copper wire. When applied correctly the ground must be wrapped well to ensure maximum conduction so it can reduce any high frequencies. The copper ground wire should also be as short and thick as possible
- ./ Installer must make sure that the two ends of the ground are well conducted and have appropriate anti-rust properties.
- ./ It is prohibited to use any other device as part of the grounding electric circuit.
- ./ The area of the conduction between the ground wire and device's frame should be no less than  $25 \text{ m}^2$ .

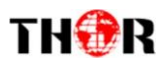

## Chapter 3 Operation

The front panel of the H-2ADHD Encoder Modulator is the user-operating interface and the equipment can be conveniently operated and managed by user according to the procedures displayed on the LCD:

## Keyboard Function Description:

MENU: Cancel current entered value, resume previous setting; Return to previous menu.

ENTER: Activate the parameters which need modifications, or confirm the change after modification.

LEFT/RIGHT: Choose and set the parameters.

UP/DOWN: Modify activated parameter or paging up/down when parameter is inactivated.

LOCK: Lock the screen/cancel the lock state. After pressing the lock key, the LCD will display the current configuring state.

## 3.1 3.1 LCD Menu Structure

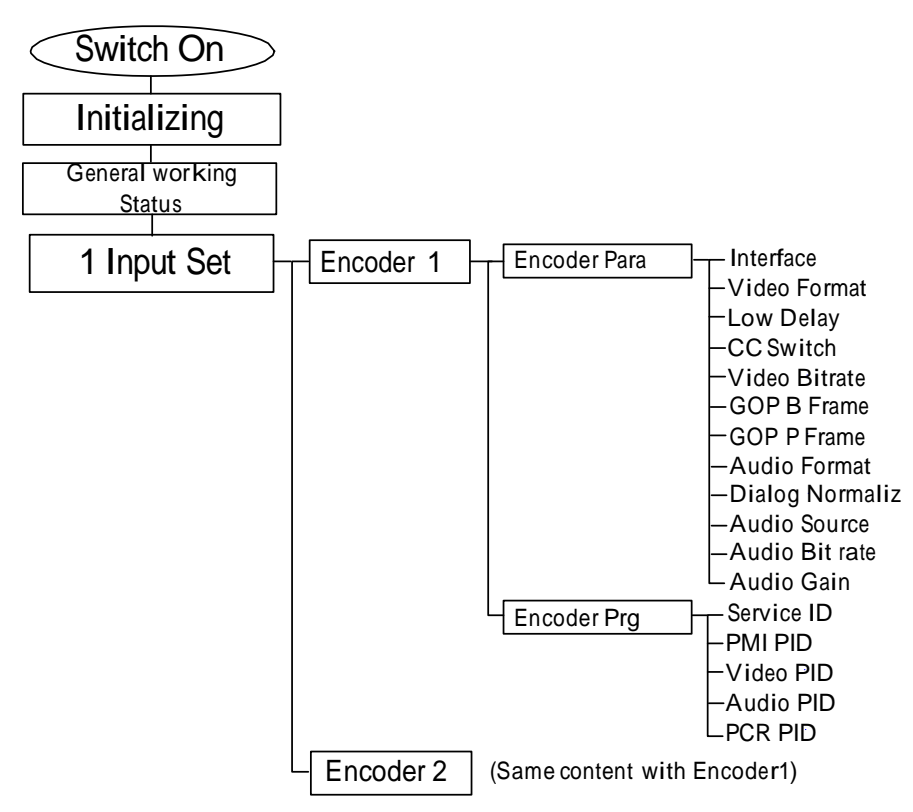

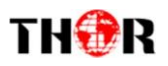

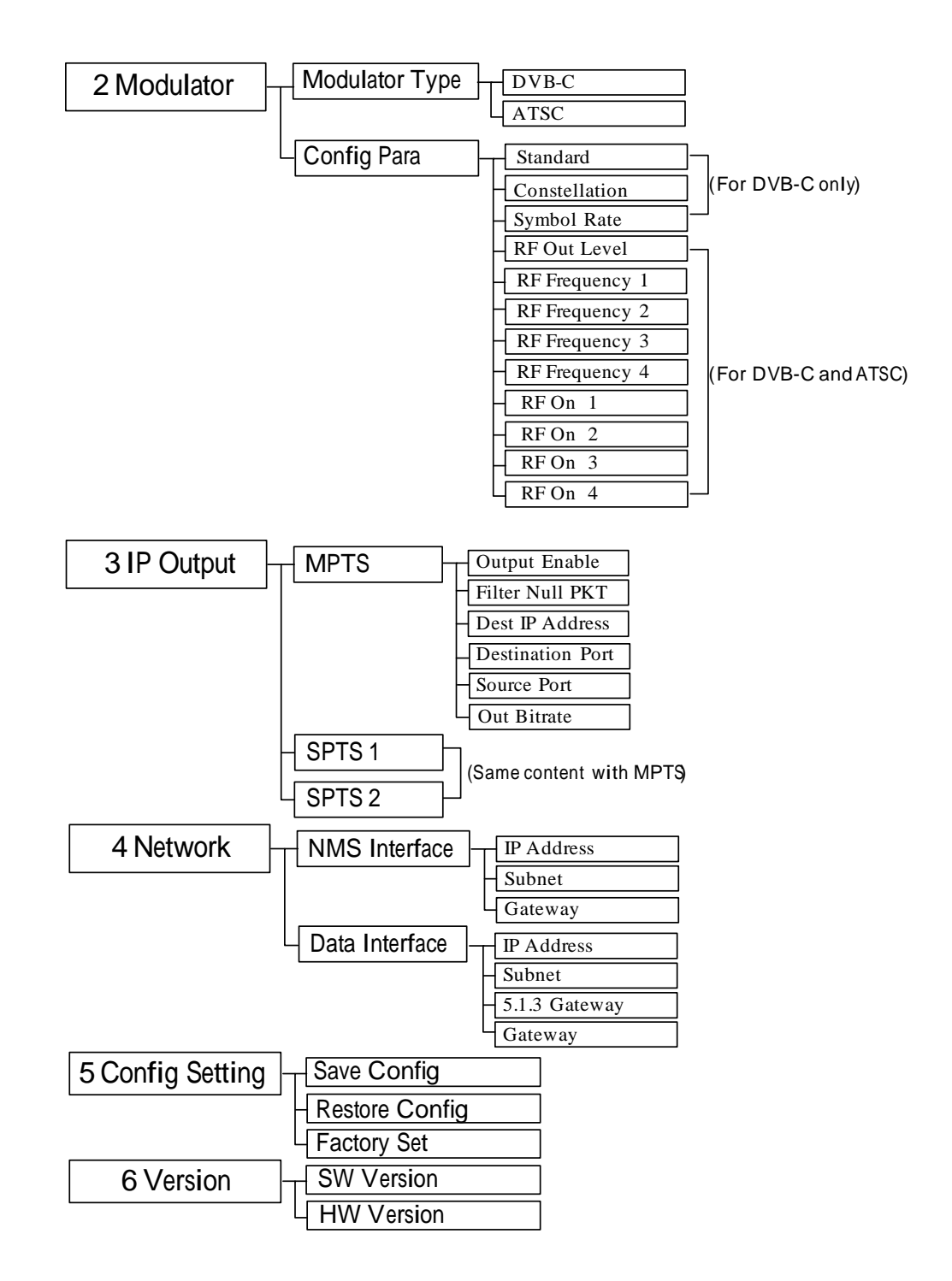

## 3.1 Initial Status

After powering on the device, it will take a few seconds to initialize the system It shows as below:

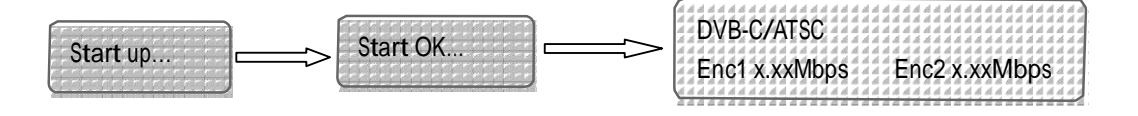

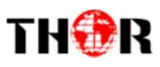

- DVB-C/ATSC: indicates the current modulation standard of this device.
- Enc1/Enc2: indicates the two Encoding channel
- X.XX Mbps: indicates the encoding bit rate of each encoding channel respectively.

## 3.2 General setting for Main Menu

By pressing the "Lock" key on the front panel, enter the main menu. The LCD will display the following pages:

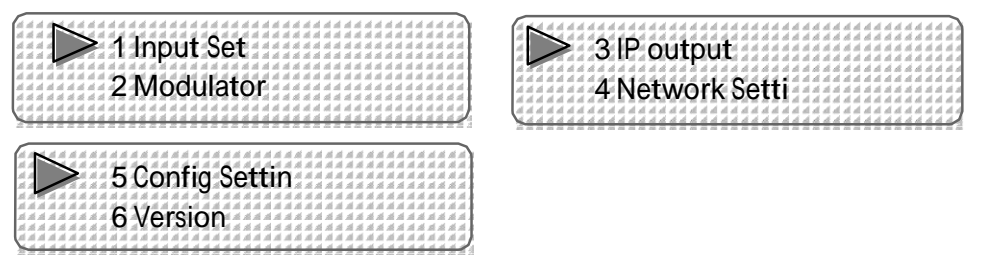

User can press UP/DOWN buttons to specify menu item, and then press ENTER to enter the submenus as below:

.2.1 Input Set

Under this submenu, the LCD will show "Encoder 1" and "Encoder 2".

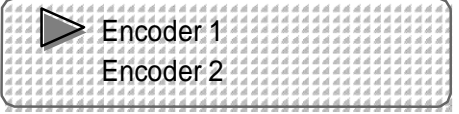

"Encoder 1" and "Encoder 2" respectively represent the two encoding channel. User could enter submenus to set the Encoder parameters.

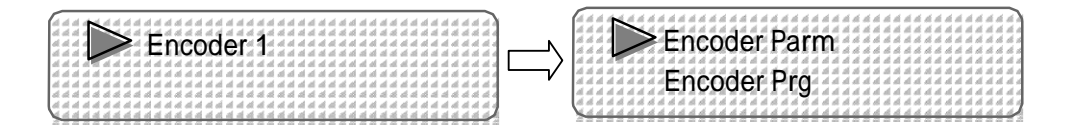

#### .2.1.1 Encoder Pararmeters

#### $\bullet$  Interface

Connect the signal source to the corresponding input channel and select the interface from the options provided in the submenu (YPbPr, HDMI, and CVBS optional). Press Enter key to confirm and the system will automatically search the signal source.

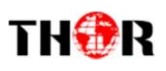

#### The current option

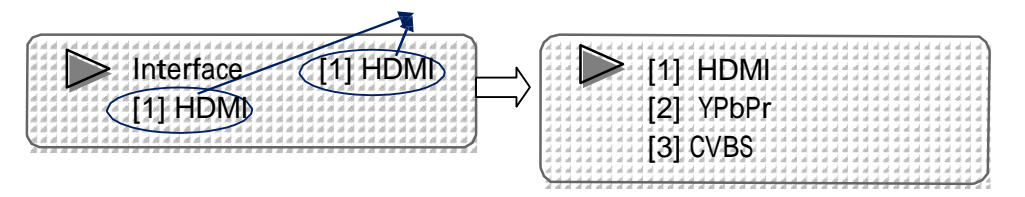

NOTE: These explanations are applied in this entire manual.

1) When user enters this submenu, the LCD displays only one option which is the device's current option when user presses ENTER again to enter the operation interface.

2) Press UP/DOWN buttons to specify the item, and then press Enter key to confirm

#### � Video Format

Supports both MPEG2 and MPEG4 AVC/H.264 formats. Move the triangle mark with UP/DOWN keys to specify the intended format and press ENTER to confirm.

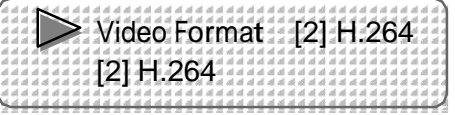

### $\bullet$  Low Delay

Select <sup>a</sup> latency mode (Normal, Mode 1, Mode 2, and Manual optional) for the content. Move the triangle mark to specify <sup>a</sup> mode and press ENTER to confirm.

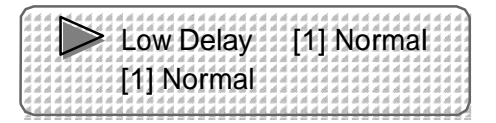

Normal: not to enable the low delay mode.

NOTE: The different combination of Video Format, Video Bit-rate, Low Delay Mode and the Resolution of signal source will have an impact on the time latency on receiving side. Please refer to the Chapter 5 attached for detailed information.

## $\bullet$  CC

CC (closed caption) can be input through "CC" port and it can be enable and disabled in this menu. Please refer to the Chapter 5 attached for detailed information.

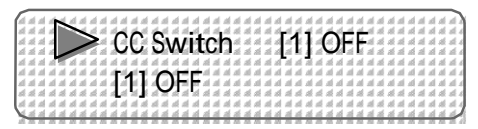

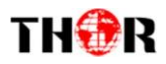

#### $\bullet$  Video Bitrate

Move the underline with LEFT/RIGHT keys and modify the value of frequency with UP/DOWN keys, and press ENTER key to save the settings.

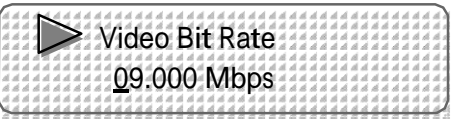

#### $\bigcirc$  DTS Delay/GOP B Frame/GOP P Frame

These items are programmable when the "Low Delay" mode is set "Manual".

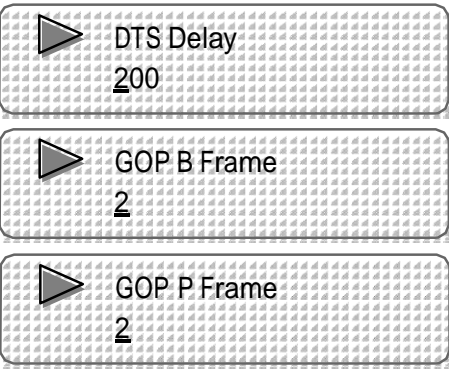

Mode 1: B frame=0, <sup>P</sup> frame=14, DTS=1

Mode 2: B frame=0, <sup>P</sup> frame=14, DTS=1

Manual: Under this mode, B frame  $(\leq 3)$ , P frame  $(\leq 6)$  and DTS (1-500) can be customized manually.

#### � Audio Format

Choose the equipment video format among MPEG-1 Layer 2, MPEG-2 AAC, MPEG-4 AAC, AC3, AC3 Pass HDMI and AC3 Pass SPDIF in this interface. The LCD will display the following interfaces after users pressing the enter key.

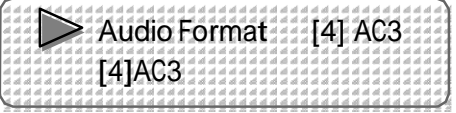

#### $\bullet$  Dialog Normal

"Dialog Normal" refers to dialog normalization based on Dolby Digital AC3 audio coding. It can be customized when the audio format above is set "AC3". (Range: -31~-10 dB)

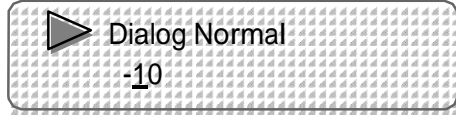

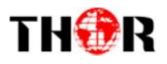

#### � Audio Source

Audio Source supports Analog, HDMI, SPDIF and Auto (automatically identify audio source). Move the triangle mark with UP/DOWN keys to specify the intended format and press ENTER to confirm.

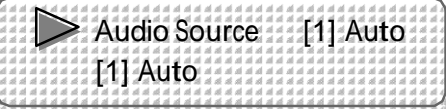

#### $\bullet$  Audio Bit Rate

User can set the input audio bit-rate by pressing the enter key to enter the main editing interface. And there are: 64Kb/s~320Kb/s. After the modification, users can press enter key again to take the modification into effect.

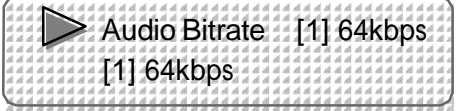

 $\bullet$  Audio Gain

Move the underline with LEFT/RIGHT keys and modify the Audio Gain (0-400% adjustable) with UP/DOWN keys, then press ENTER key to save the settings.

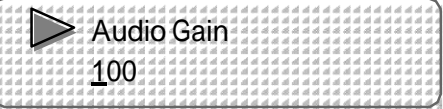

#### 2.1.2 Encoder Prg

� Service ID/PMT PID /Video PID /Audio PID/PCR PID Settings

Users can set those parameters by pressing ENTER to enter these submenus. The LCD will display the following pages, and the maximum PID number cannot exceed 0x1fff.

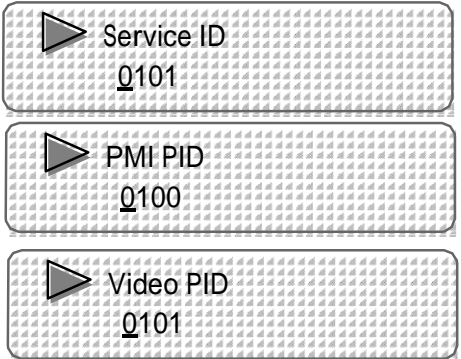

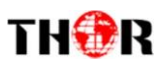

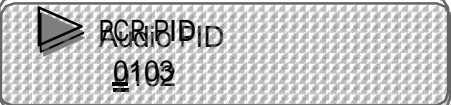

#### 2.2 Modulator Setting

When entering "Modulator" submenu, user can configure the modulating parameters for the 4 carrier output separately:

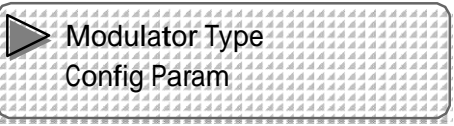

#### 2.2.1 Modulator Type

DVB-C and ATSC Modulating in one device. User can move the triangle mark with UP/DOWN keys to specify the intended Modulator Type and press ENTER to confirm, and then reboot the device to activate the modulator type.

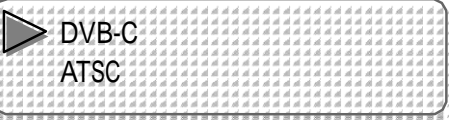

#### 2.2.2 Config Param

This device (DVB-C&ATSC Modulating) has 4 carrier outputs. User can enter Config Param to set the modulating parameters.

User can enter Config Param to set the modulating parameters.

 $\diamond$  Standard (For DVB-C Modulating only)

There are three possible options provided for selecting Standard: J.83A (DVB-C), J.83B, J.83C when the display shows them, user just need swift UP and DOWN key to choose.

♦ Constellation (For DVB-C Modulating only)

Three different constellations: J.83A (DVB-C), J.83B, J.83C will show on the LCD window when Constellation been entered.

J.83A (DVB-C) contains 16QAM, 32QAM, 64QAM, 128QAM, and 256QAM;

J.83B contains 64QAM, 256QAM;

J.83C contains 64QAM, 256QAM.

16QAM: Quadrature Amplitude Modulation is 16

32 QAM: Quadrature Amplitude Modulation is 32

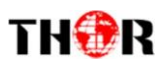

64QAM: Quadrature Amplitude Modulation is 64

128QAM: Quadrature Amplitude Modulation is 128

256QAM: Quadrature Amplitude Modulation is 256

Setting method is just the same. When the display shows them, user just need swift UP/DOWN key to choose and repressing "ENTER" for confirm.

� Symbol Rate (For DVB-C Modulating only)

The symbol rate range of both J.83A (DVB-C) & J.83C is 5Msps to 9Msps and J.83B is fixed and cannot be changed.

♦ RF level (For DVB-C and ATSC Modulating)

The RF attenuation range is from -30~-10dbm (81~97dbµV) with 0.1db step. After entering this setting submenu, user can shift UP/DOWN/LEFT/RIGHT key to set the output level and press ENTER to confirm.

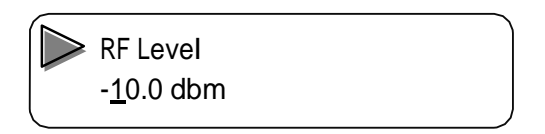

♦ RF Frequency 1/2/3/4(For DVB-C and ATSC Modulating)

The RF output frequency range is from 36 to 960MHz with 1K stepping. After entering the RF frequency setting submenu, users the can press LEFT, RIGHT, UP, and DOWN buttons to adjust the frequency and confirm by press ENTER button.

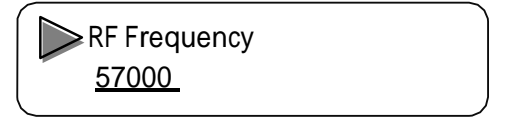

♦ RF On  $1/2/3/4$  (For DVB-C and ATSC Modulating)

This interface decides whether to enable the RF (4 carriers) output or not.

OFF: to disable programs to output through carrier.

ON: to enable programs to output through carrier.

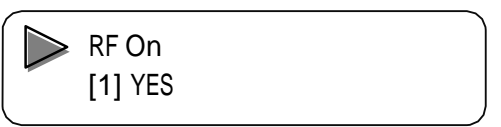

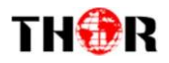

#### 2.3 IP Output

"IP output" is for configuring the 1 MPTS and 2 SPTS output respectively.

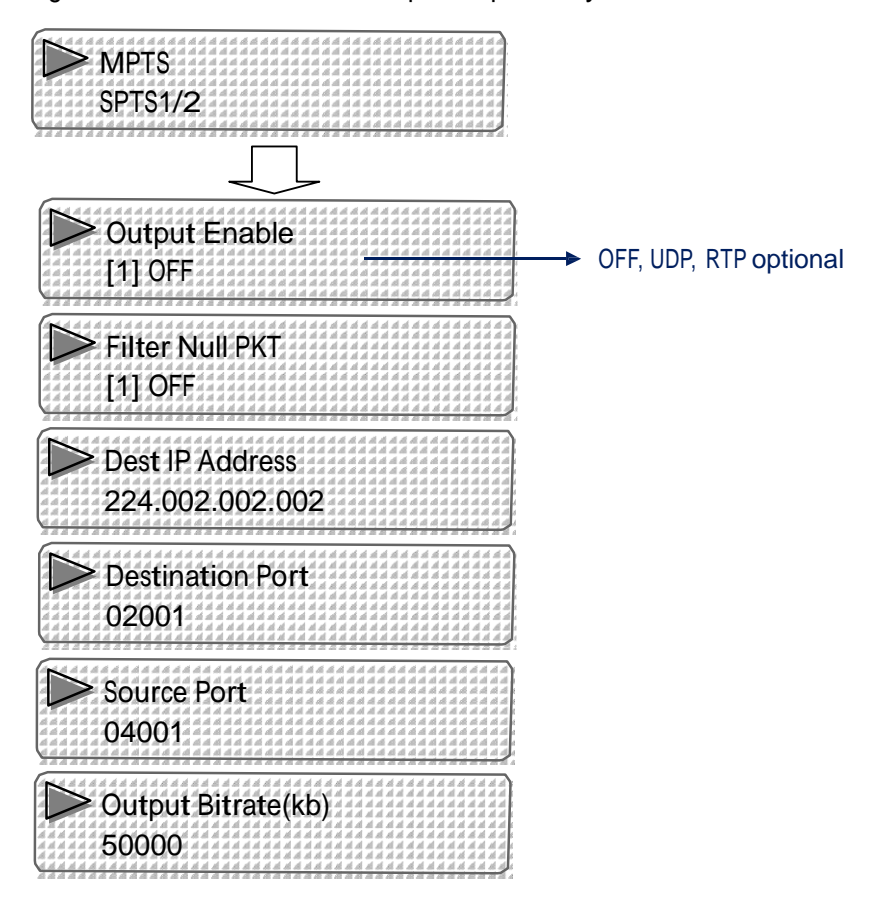

#### 2.4 Network

Network contains "NMS Interface" and "Data Interface".

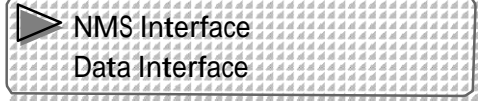

"NMS Interface" is for setting the network parameters for the connection between the device and PC.

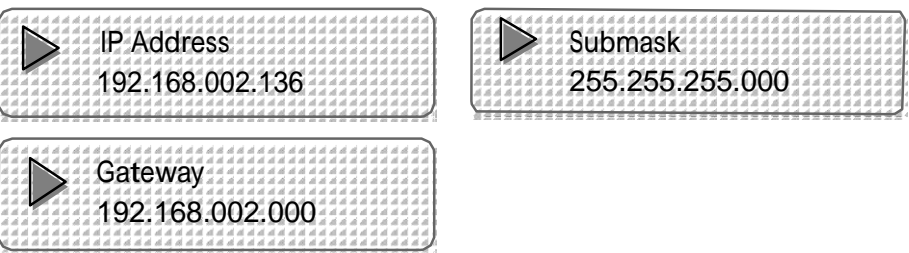

"Data Interface" is for configuring the 2 SPTS and 1 MPTS output. SPTS is for carrying the 2 encoded programs respectively, while MPTS is for carrying the muxed programs.

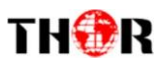

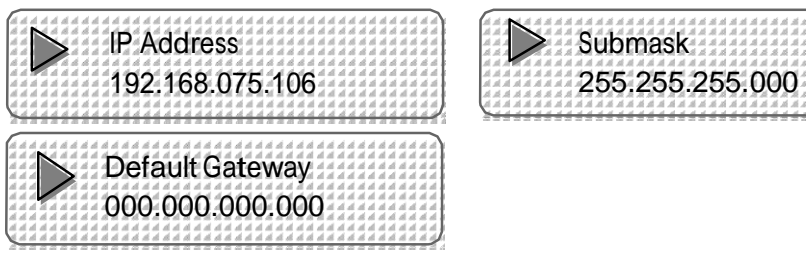

### 2.5 Configuration Setting

It contains 3 submenus where users can save/load configurations.

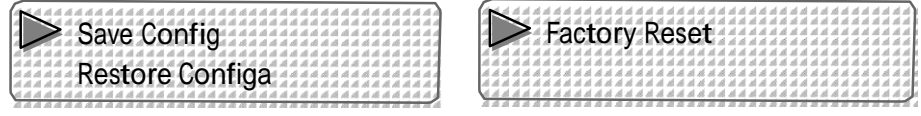

#### 2.6 Version

User can check the software version and hardware version of this equipment under this submenu.

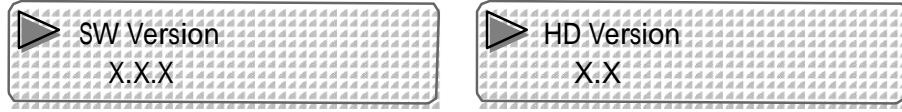

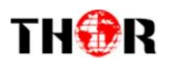

## Chapter 4 WEB NMS operation

Using the LCD digital display and front buttons for setting configuration is always an option if you are close by, conveniently you can alter the same settings through <sup>a</sup> computer by connecting the device to the web NMS Port. Always make sure that the computer's IP address is different from the Units IP address; otherwise, it will cause an IP conflict. Below is an explanation of how you can adjust settings through <sup>a</sup> web portal

#### 4.1 login

The default IP of this device is 192.168.2.136. We can modify the IP through the front panel.

Connect the pc and the device with net cable, and use ping command to confirm they are on the same network segment.

E.G. the PC IP address is 192.168.99.252, we then change the device IP to 192.168.99.xxx (xxx can be 0 to 255 except 252 to avoid IP conflict).

Use web browser to connect the device with PC by inputting the Encoder & Modulator's IP address in the browser's address bar and press Enter.

It will display the Login interface as Figure-1. Input the Username and Password (Both the default Username and Password are "admin".) and then click "LOGIN" to start the device setting.

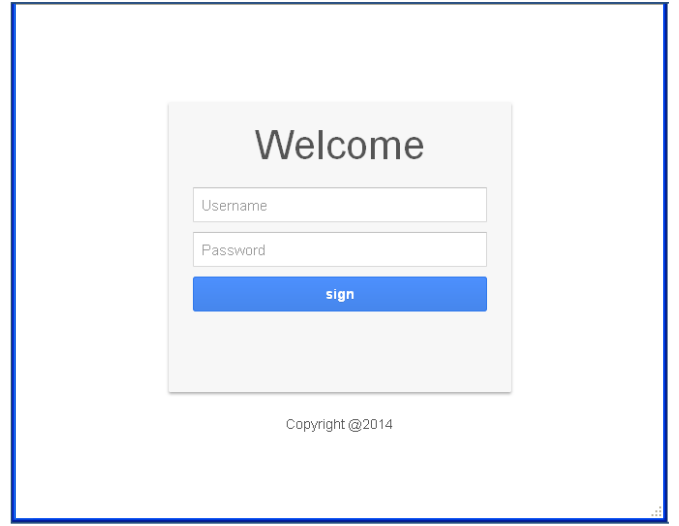

Figure-1

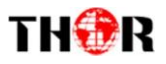

## 4.2 Operation

## System

When we confirm the login, it displays the SYSTEM INFORMATION interface as Figure-2 where user can view the system information.

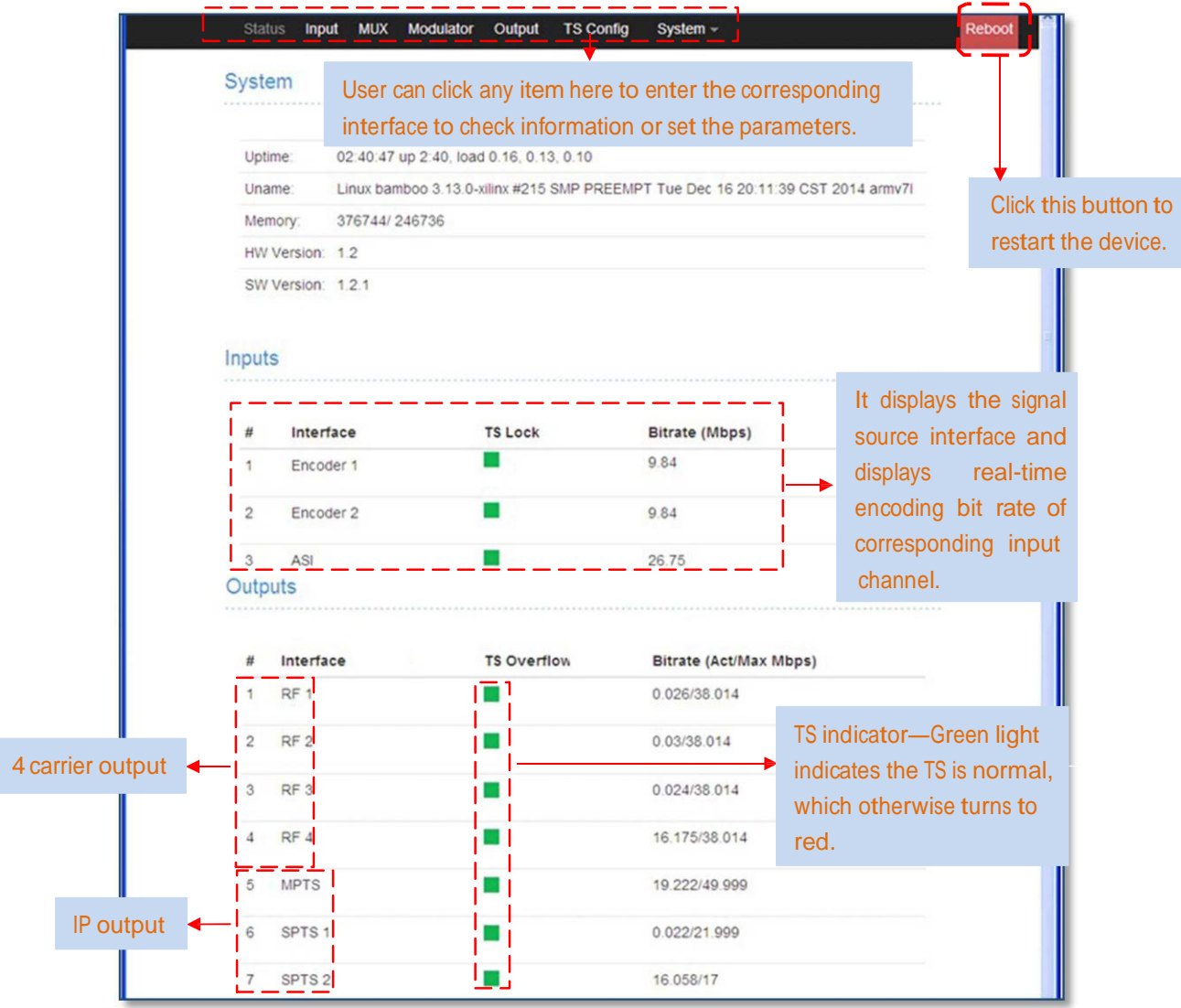

Figure-2

## Input

From the menu on top side of the webpage, clicking "Input", it displays the information of the encoding channel as below.

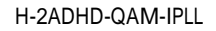

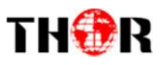

## <sup>E</sup> n co d er Pa ram

Clicking "Encoder Param" it displays the information of the Video and Audio encoding parameters as Figure-3. User can set the Video and Audio parameters.

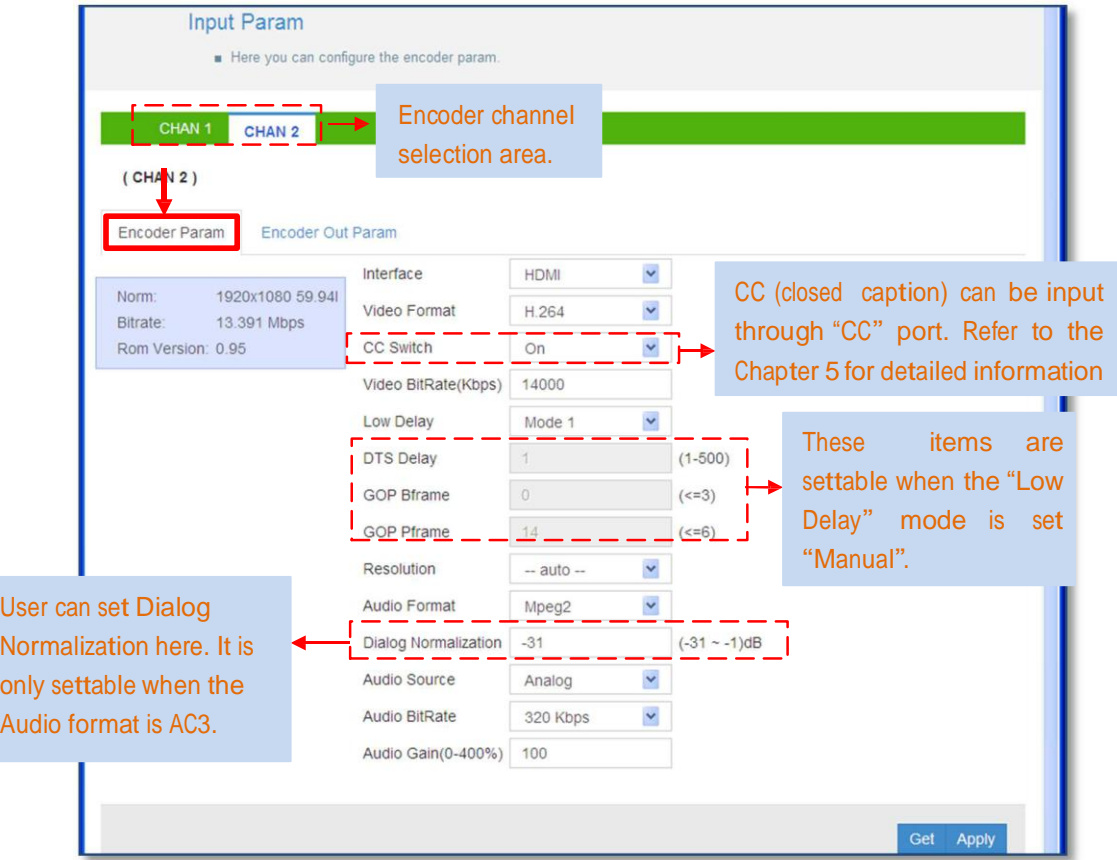

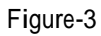

"Low Delay": Normal: not to enable the low delay mode.

Mode 1: B frame=0, <sup>P</sup> frame=14, DTS=1

Mode 2: B frame=2, P frame=4, DTS=1

Manual: Under this mode, B frame  $(\leq 3)$ , P frame  $(\leq 6)$  and DTS (1-500) can be

customized manually.

 $\overline{\text{+}}$  NOTE: The different combination of Video Format, Video Bit-rate, Low Delay Mode and the Resolution of signal source will have an impact on the time latency on receiving side. Please refer to the Chapter 5 attached for detailed information.

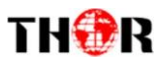

## <sup>E</sup> n co d er o u t Pa ra m

Clicking "Encoder out Param", User can set the encoded program output parameters.

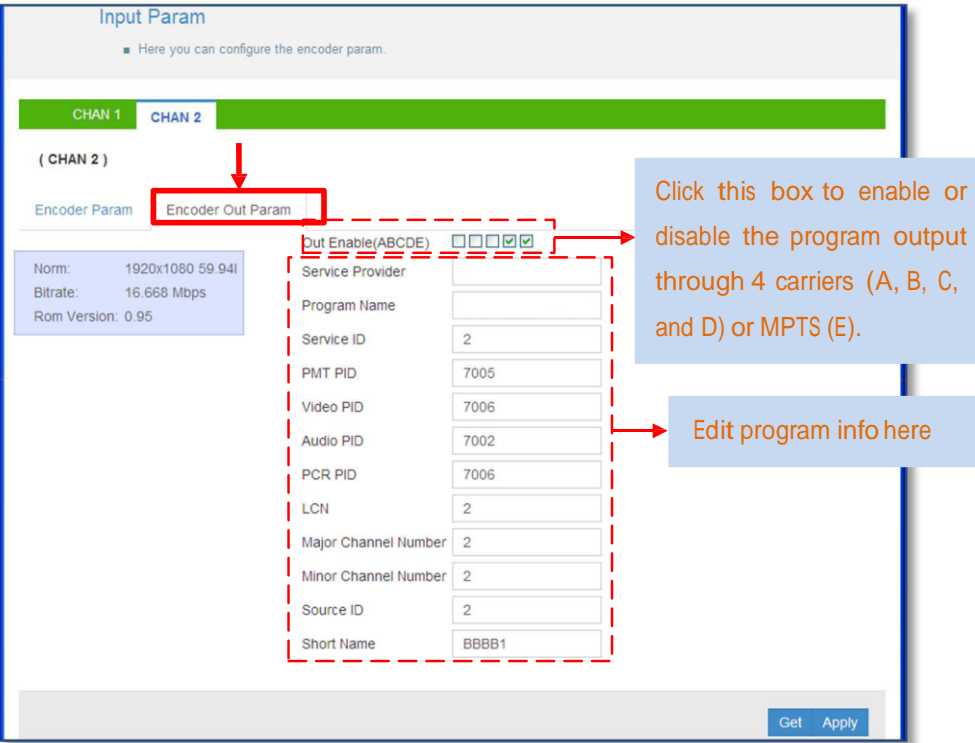

Figure-4

## Mux

Click "Mux", it will display ASI input program information as Figure-5. User can parse and multiplex out programs through 4 carriers or MPTS in this interface.

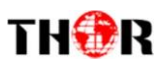

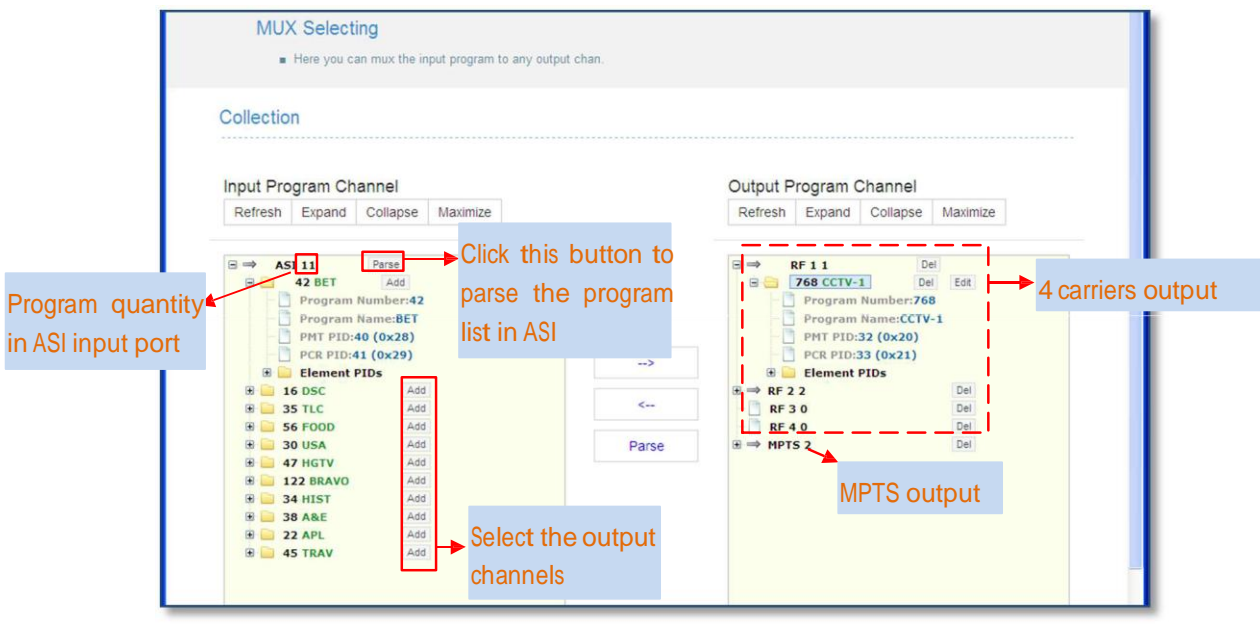

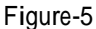

Refresh Expand Collapse Maximize Click those buttons to refresh/expand/collapse/Maximize the ASI input

programs or RF, MPTS out programs

Select one input program first and click this button to transfer the selected program to the

right box to output.

Similarly, user can cancel the multiplexed programs from the right box.

Parse Click this button to parse the program list in each input channel.

Program Modification:

The multiplexed program information can be modified by clicking the program in the 'output' area.

For example, first select the target a program in the 'output' area, then clicking  $\|\mathbf{E} \mathbf{d}\|$  it triggers a dialog box (Figure 6) where users can input new information.

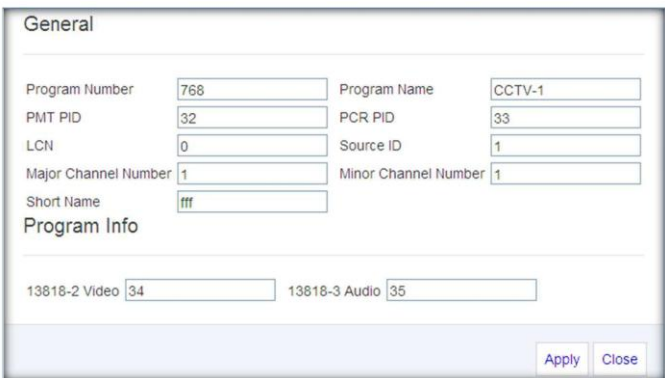

Figure-6

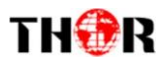

Input new data and click 'Apply' button at last to confirm the modification.

## Modulator Setting

User can use front buttons to set the intended Modulator Type. Please refer to Chapter 3 (2.2.1 Modulator Setting) for detailed information.

## DVB- C M o d u latin g

When user chooses DVB-C as Modulator Type, enter in "Modulator" and it will display the Modulator Configuration screen as Figure-7 where can set DVB-C modulation parameters.

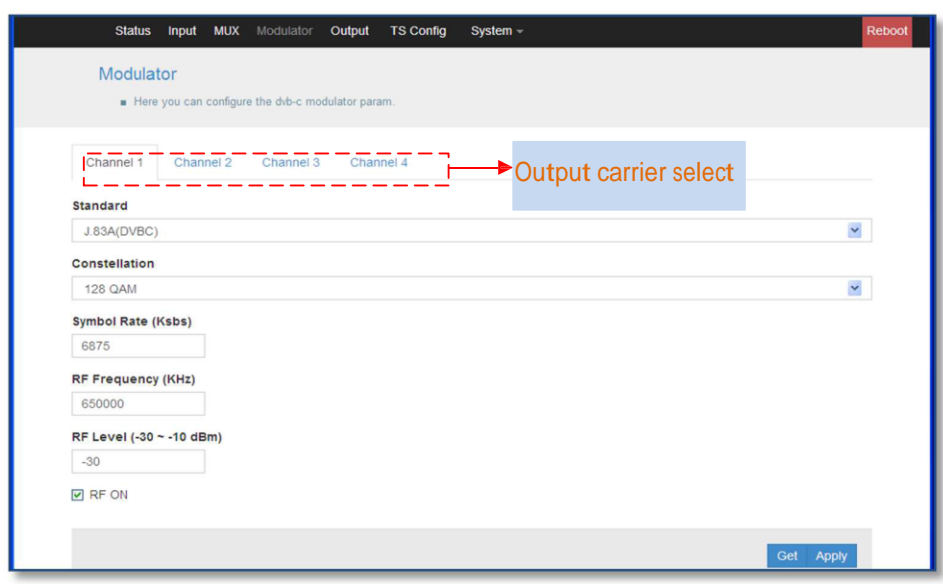

Figure-7

After setting all the parameters, click "Apply"  $\frac{[Apply]}{[to]}\$  to save the Modulator Configuration.

## ATSC Mo d u latin g

When user chooses ATSC as Modulator Type, enter in "Modulator" and it will display the Modulator Configuration screen as below where to set ATSC modulation parameters.

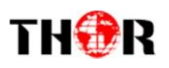

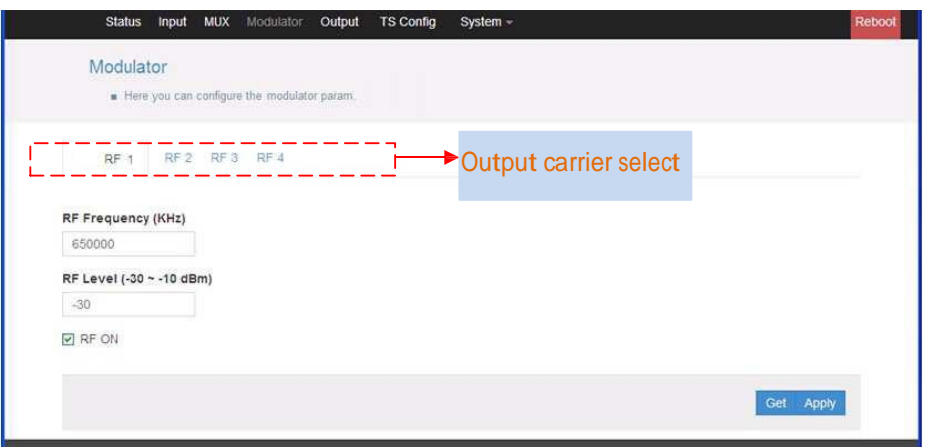

## Output Parameters

Click "Output" from the top menu, it is for configuring the IP and ASI output respectively.

## O u tp u t Setti n g

Enter in "Output Setting" and it will display the screen as Figure-8 where user can set the 1 MPTS and 2 SPTS parameters separately.

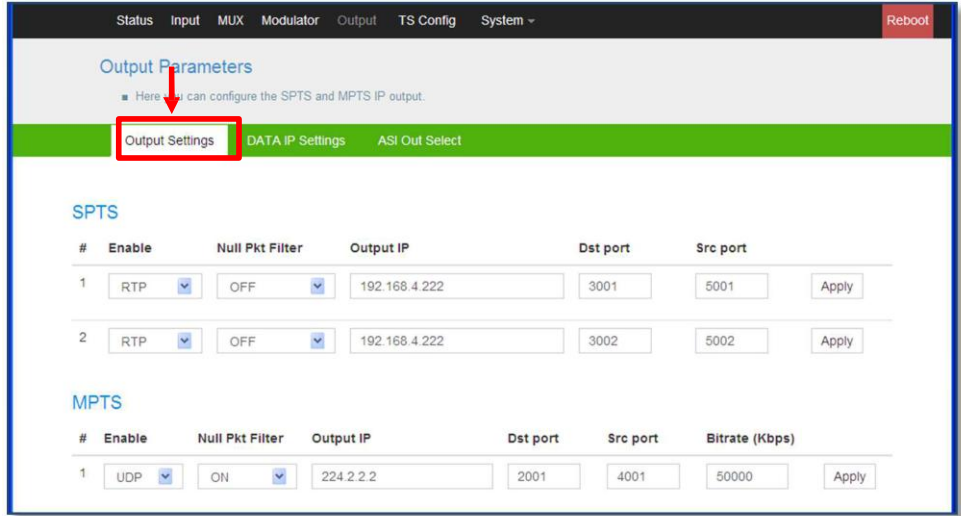

Figure-8

## Data IP Setting

Data IP Setting is for setting the Data parameters for the device. (Figure-9)

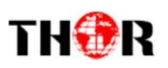

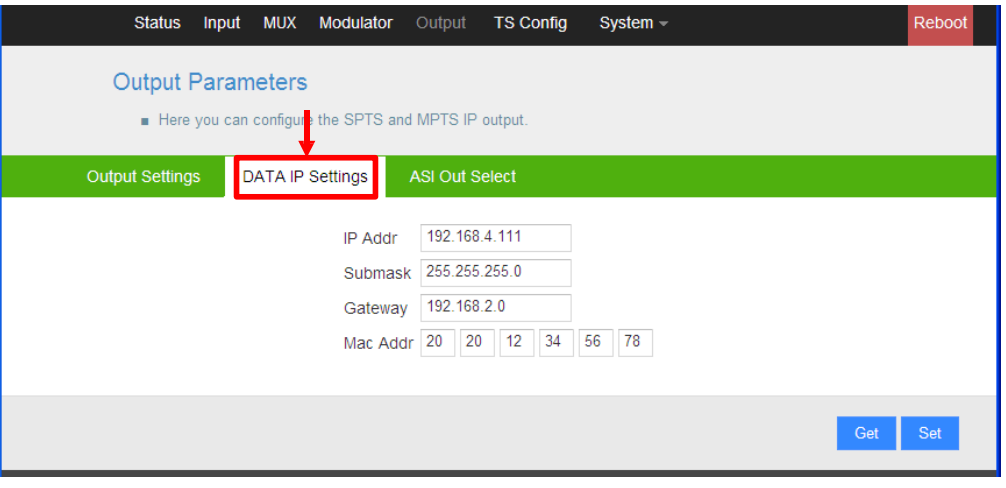

Figure-9

## ASI Out Sele ct

Clicking "ASI Output select" from the menu, it will display the interface as Figure-10 where to choose TS to output from ASI.

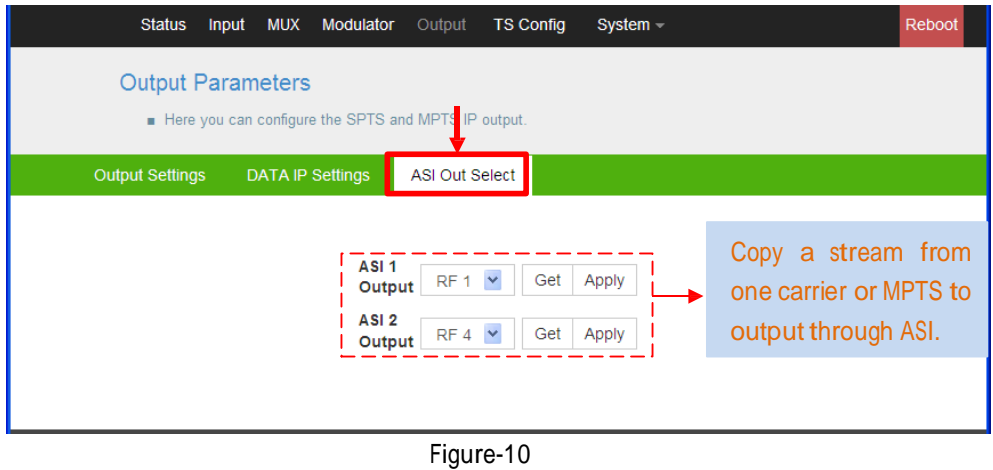

## TS Config

Enter this interface to configure the TSID, Original Network ID, NIT and VCT for the 4 carriers and ASI MPTS output.

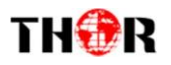

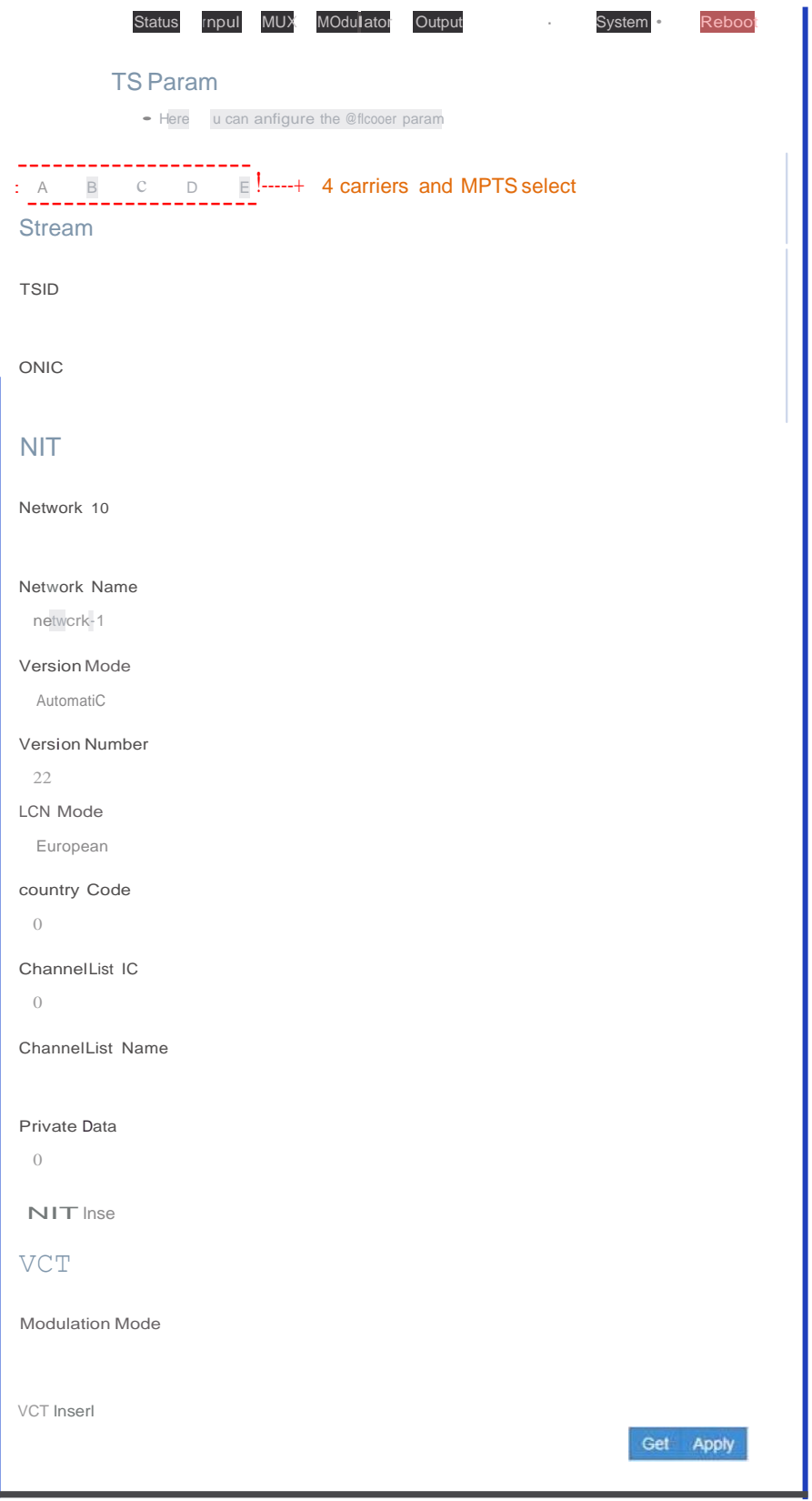

Figure-11

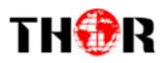

### System→Save load

Clicking "Save load" from the menu, it will display the screen as Figure-12 where can save the configuration permanently to the device. Click "Save Configuration", for store the data permanently to the device.

By using "Restore Configuration" user can restore the latest saved configuration to the device.

By using "Factory Set" user can import the default factory configuration.

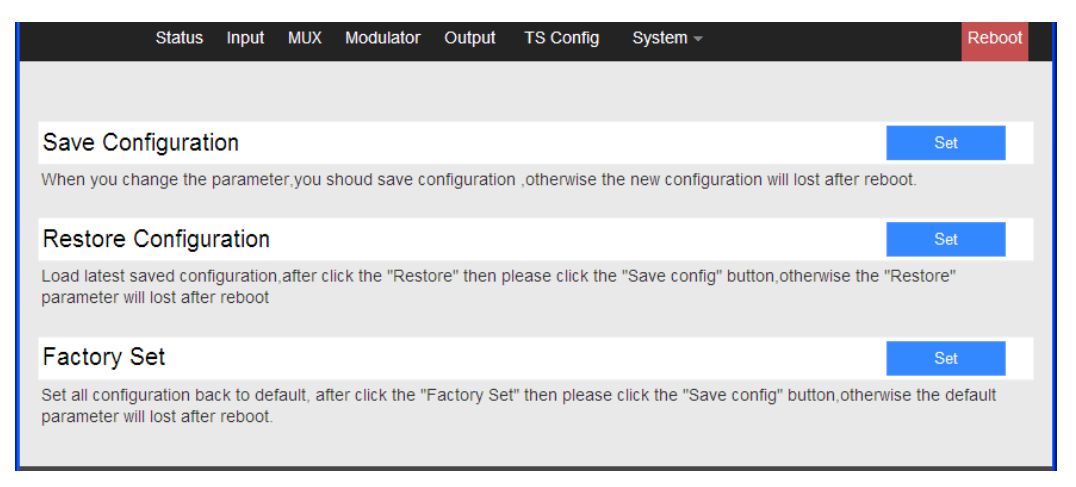

Figure-12

### System→Network

When user clicks "Network", it will display the screen as Figure-13. It displays the network information of the device. Here user can change the device network configuration as needed.

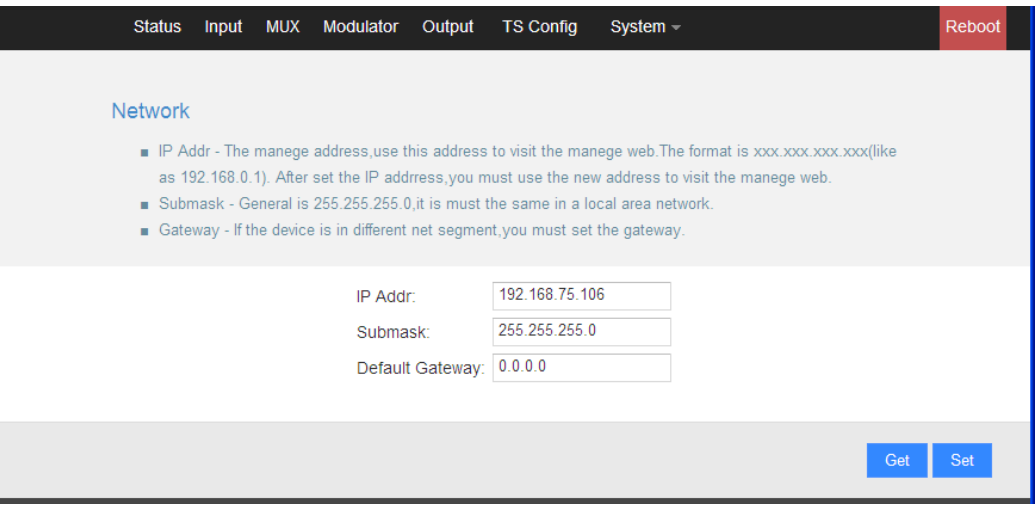

Figure-13

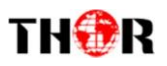

## System→Change Password

When user clicks "Password", it will display the password screen as Figure-14. Here user can change the Username and Password for login to the device.

After putting the current and new Username and Password, click "Set" to save the configuration.

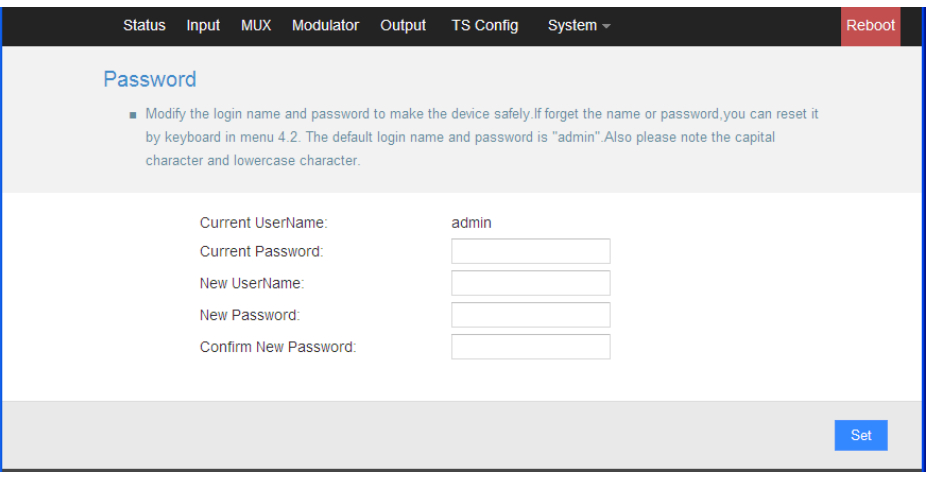

Figure-14

### System→Firmware

Click "Firmware" from the menu it will display the screen as Figure-15. Here user can update the device by using the update file.

Click "Browse" to find the path of the device update file for this device then click "Update" to update the device.

After updating the device, user needs to restart the device by using Reboot option.

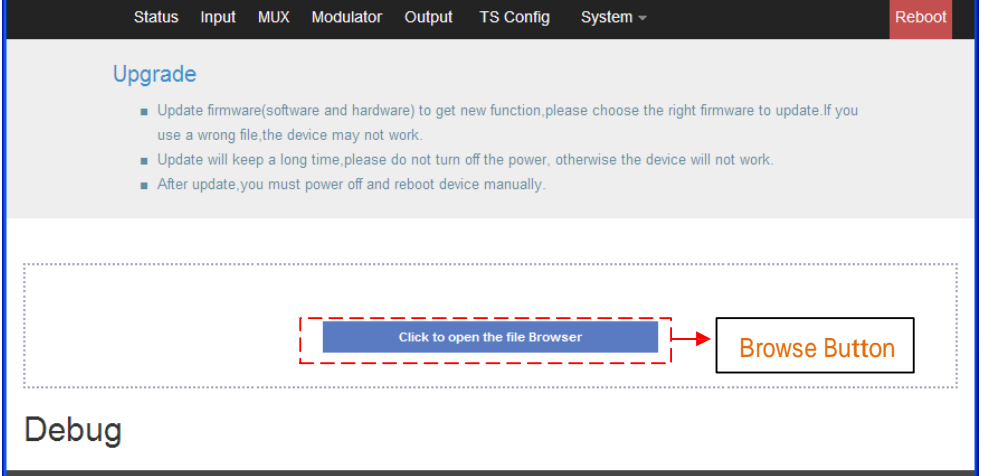

Figure-15

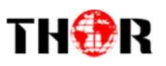

# Chapter 5 Operation of Closed Caption (CC)

Closed Caption, hereinafter referred to as the CC. This unit has analog CC 608 only.

CC is from CVBS source output from IRD or STB etc. Connecting the CVBS cable to the CC port at the rear panel (as shown in below image), CC can be mixed with A/V inputs to generate programs with CC.

## CC wiring diagram

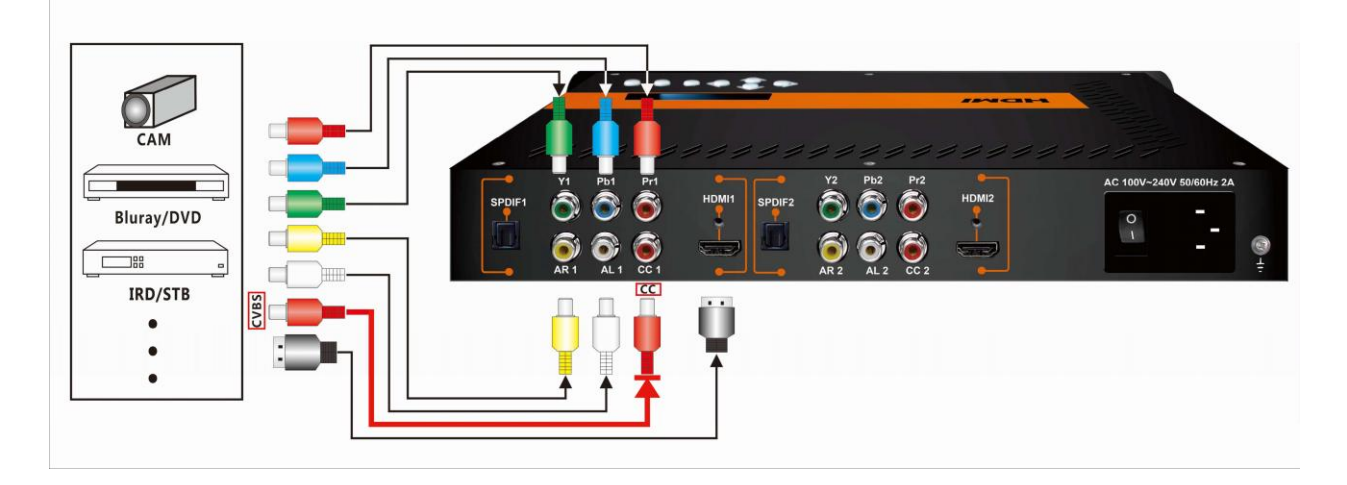

## CC switch in Web based NMS

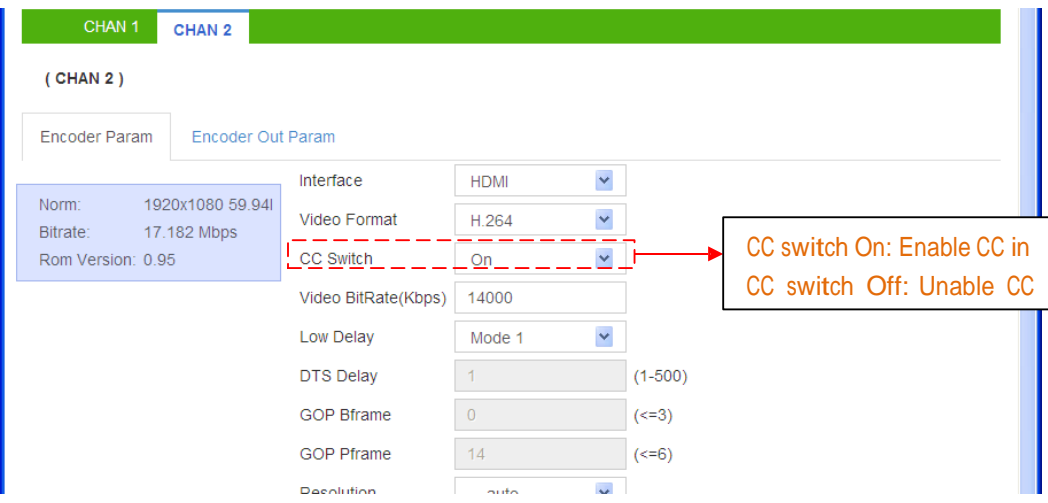

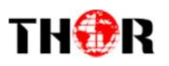

## Chapter 6 Low Delay Setting

The H-2ADHD has <sup>a</sup> low delay option from encoding to STB decoding side. User can enable the low delay function in the web-server NMS interface as shown below:

Click "Encoder Param" of "Channel 1" or "Channel 2" to set <sup>a</sup> low delay mode for each channel:

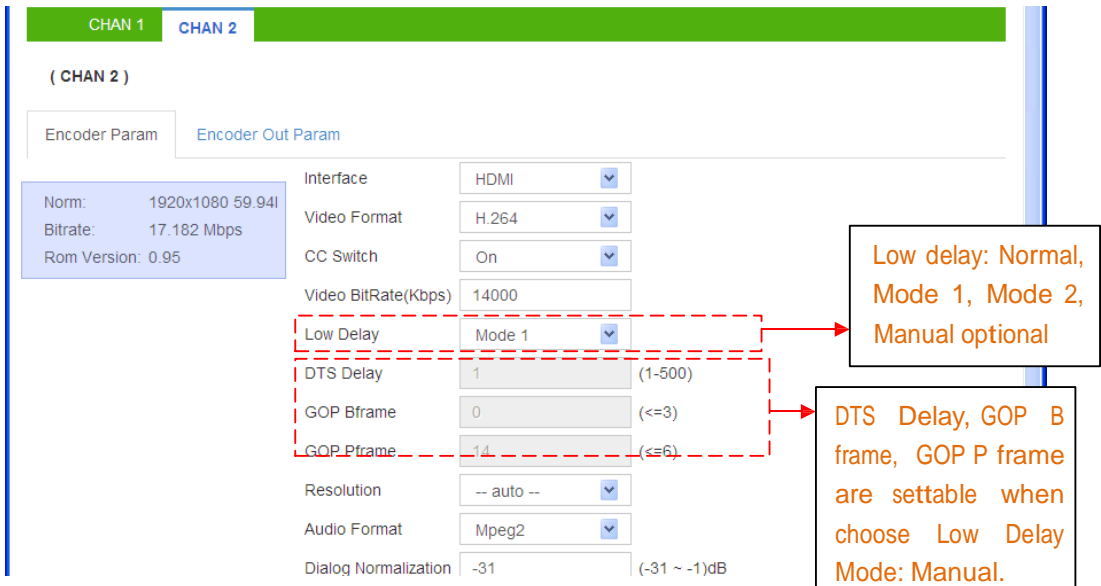

There are 4 low delay modes:

- 1. Normal: to disable the low delay function.
- 2. Mode 1/Mode 2/Manual: to activate the low delay function.

The delay duration is based on the different combination of Video Format, Video Bit-rate, Low delay Mode and the Resolution of signal source, which combine together to have <sup>a</sup> comprehensive impact on the delay. Please refer to the below table for reference.

 $\blacklozenge$  NOTE: The delay duration will also be impacted as the decoding performance of the STB side change. Users need to apply <sup>a</sup> well-performed STB or other decoding terminals to achieve <sup>a</sup> low delay

Internal Test Report of Time Delay The values cover the progress from Encoding  $\rightarrow$  Decoding

|                   | <b>Encoding Details</b> |                                |            |              |                        |                       |
|-------------------|-------------------------|--------------------------------|------------|--------------|------------------------|-----------------------|
| Decoding Terminal | Single<br>Source        | <b>Bit Rate</b><br><b>Mode</b> | Resolution | LOW<br>Delay | Encoding<br><b>vpe</b> | Average Delay<br>(ms) |

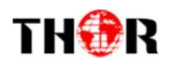

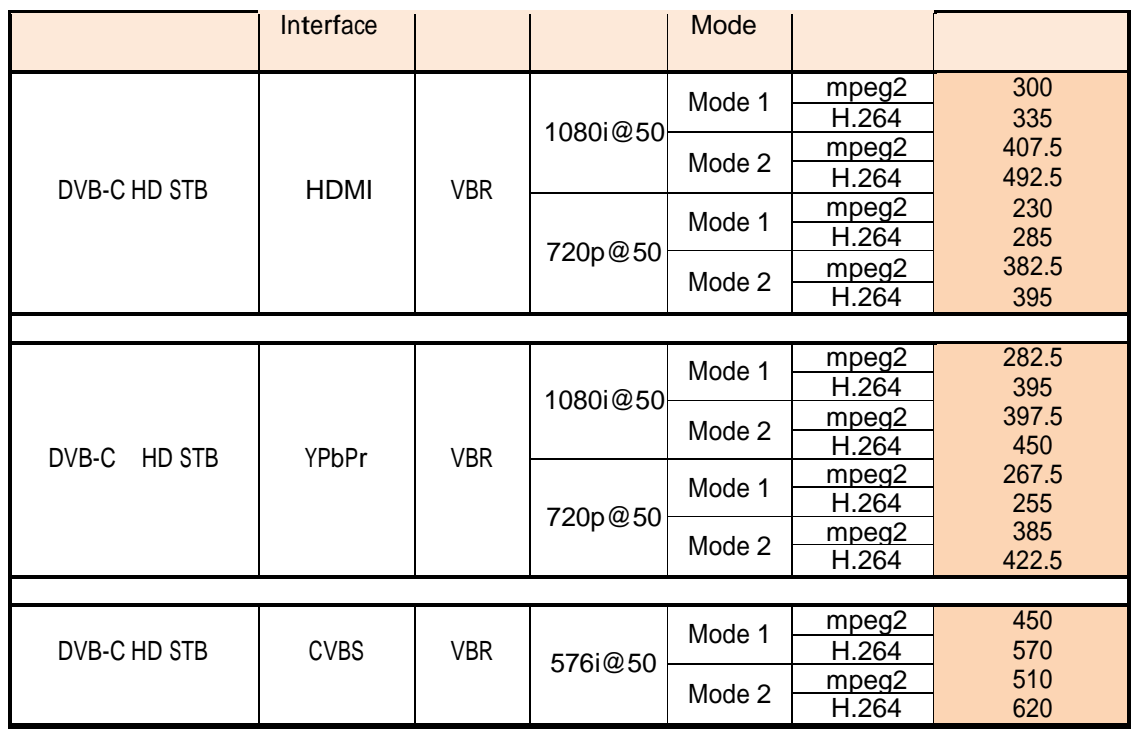

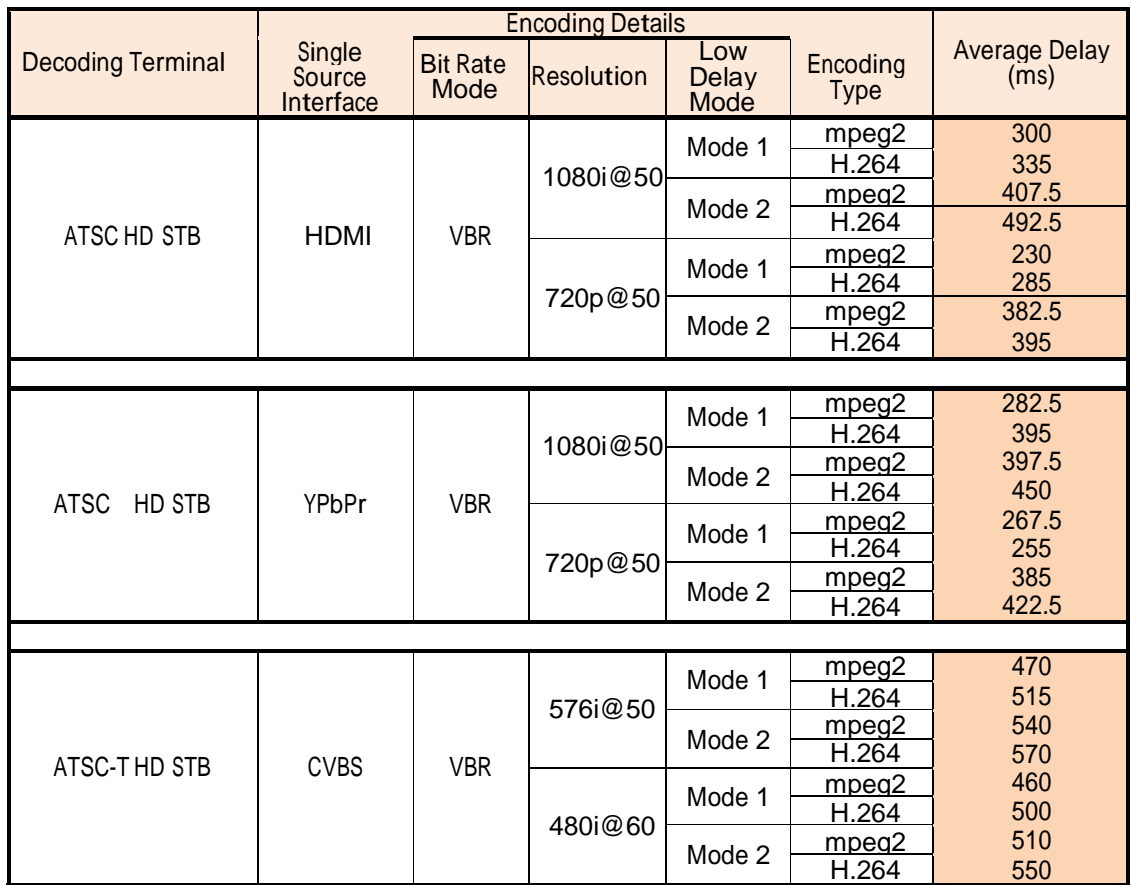

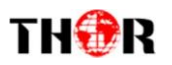

# Chapter 7 Troubleshooting

THOR's ISO9001 quality assurance system has been approved by the CQC organization. We guarantee the products' quality, reliability and stability. All THOR products haven passed all testing and manual inspections before they are shipped out. The testing and inspection scheme already covers all the Optical, Electronic and Mechanical criteria which have been published by THOR. To prevent a potential hazard, please strictly follow the operation conditions.

#### Prevention Measures

- $\bigcirc$  Installing the device in a place where the environmental temperature is between 0 to 45 °C
- � Making sure the unit has plenty of ventilation for the heat-sink on the rear panel; and other heat-sink bores if necessary
- $\triangle$  Checking the AC input within the power supply and ensure it is working, the connection is correctly installed before switching on device
- $\bullet$  Checking the RF output levels to stay within a tolerable range, if it is necessary
- ♦ Checking all signal cables have been properly connected
- � Frequently switching on/off device is prohibited; the interval between every switching on/off must be greater than 10 seconds.

Conditions needed to unplug power cord

- $\bigcirc$  Power cord or socket damage.
- $\bigcirc$  Any liquid that got into the device.
- $\bigcirc$  Any stuff that could cause a circuit short
- $\bigcirc$  Device in damp environment
- $\bigcirc$  Device has suffered from physical damage; i.e. it fell off a rack.
- $\bullet$  Longtime idle.
- � After switching on and restoring to factory setting, device still won't work properly.
- Maintenance needed on device

 $\overline{\phantom{0}}$ 

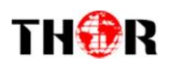

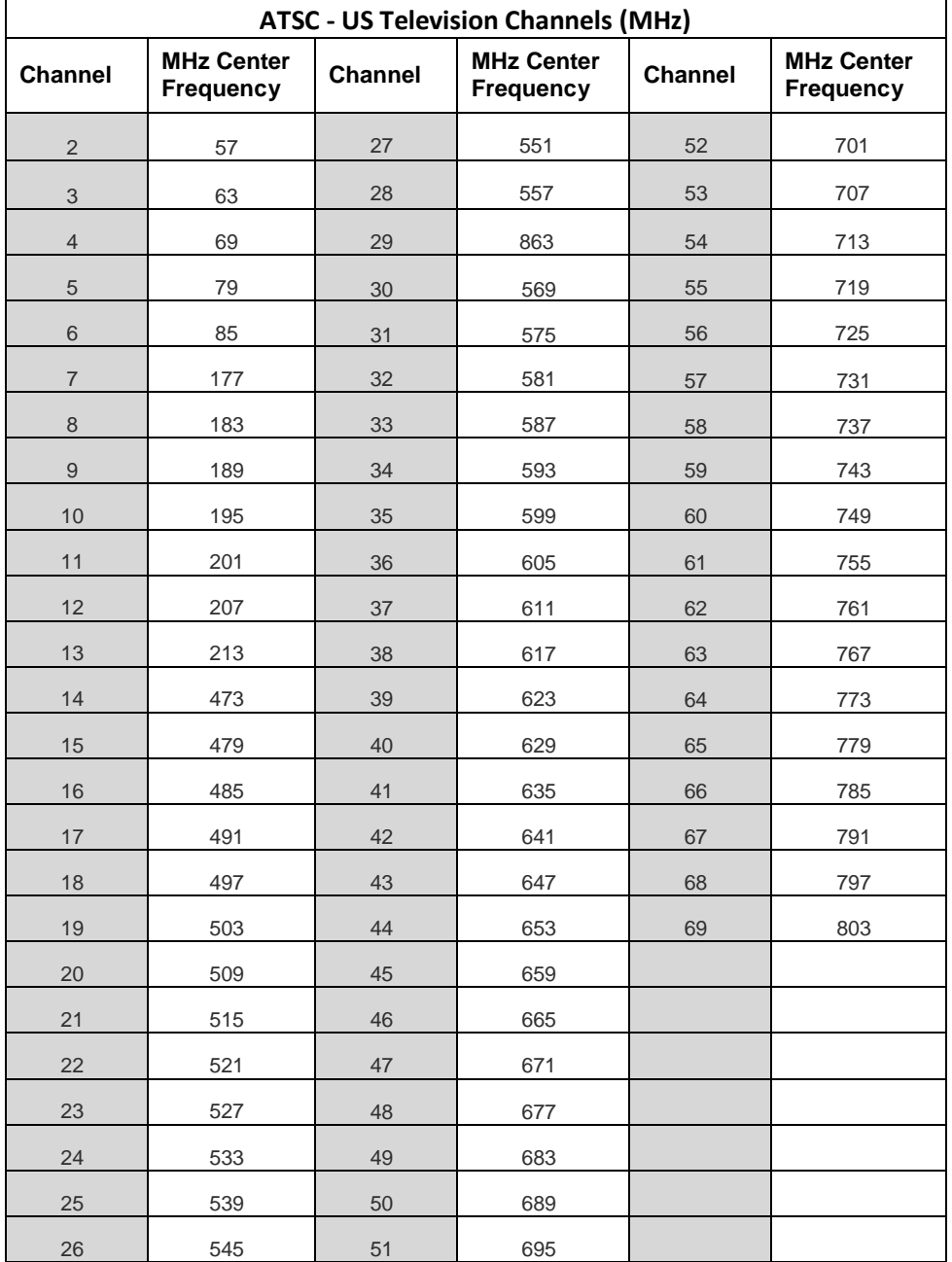

## **[ATSC Off-Air US Television Channels Center Frequency \(MHz](https://thorbroadcast.com/products/hdmi) ) Chart**

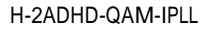

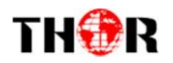

## **[CATV QAM Channel Center Frequency -](https://thorbroadcast.com/products/hdmi) 54 MHz to 860 MHz (J.83B)**

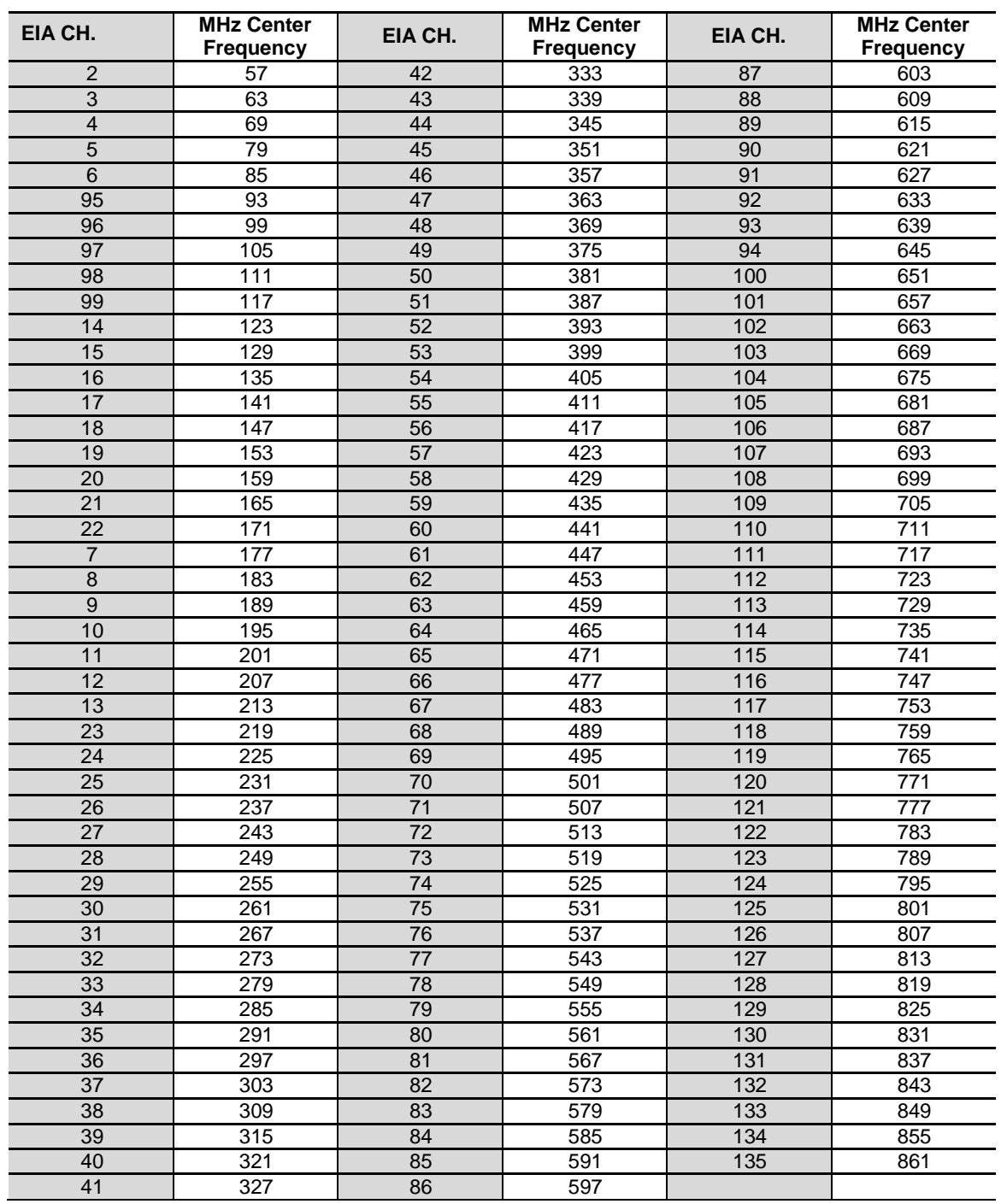

QAM 256 / Symbol Rate 5.361Msps , QAM 64 / Symbol Rate 5.057Msps

Link to the 4 ch HDMI /YPbPR encoder Modulator

[4 Channel HDMI /YpBpr IP Encoder / QAM Modulator 1080p](https://thorbroadcast.com/product/4-hdmi-component-hd-to-coax-and-iptv-hd-8230.html)

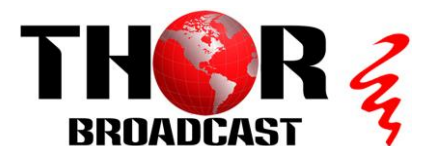

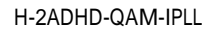

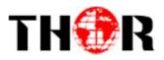

THOR BROADCAST LOS ANGELES CA 1-800-521-8467